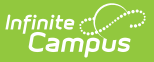

# **Household Applications**

Last Modified on 03/11/2024 8:45 am CDT

Tool Search: Household Applications

Use the Household Applications tool to process applications for free and reduced price school meals.

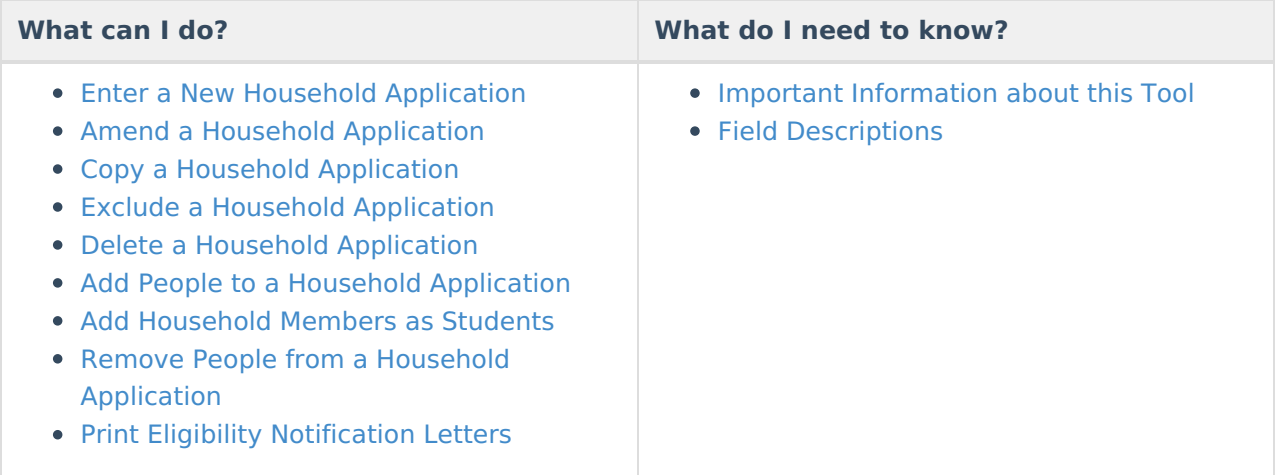

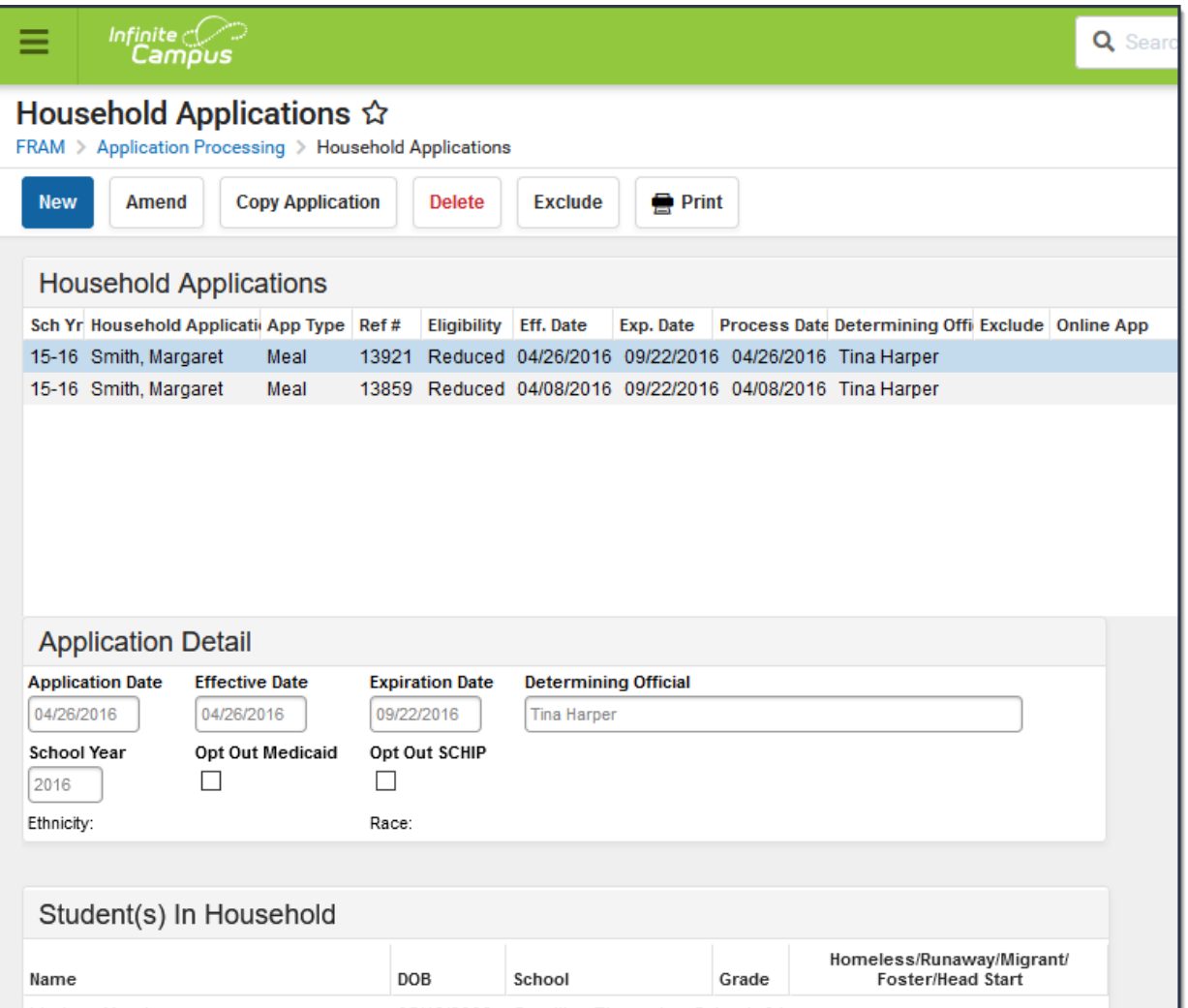

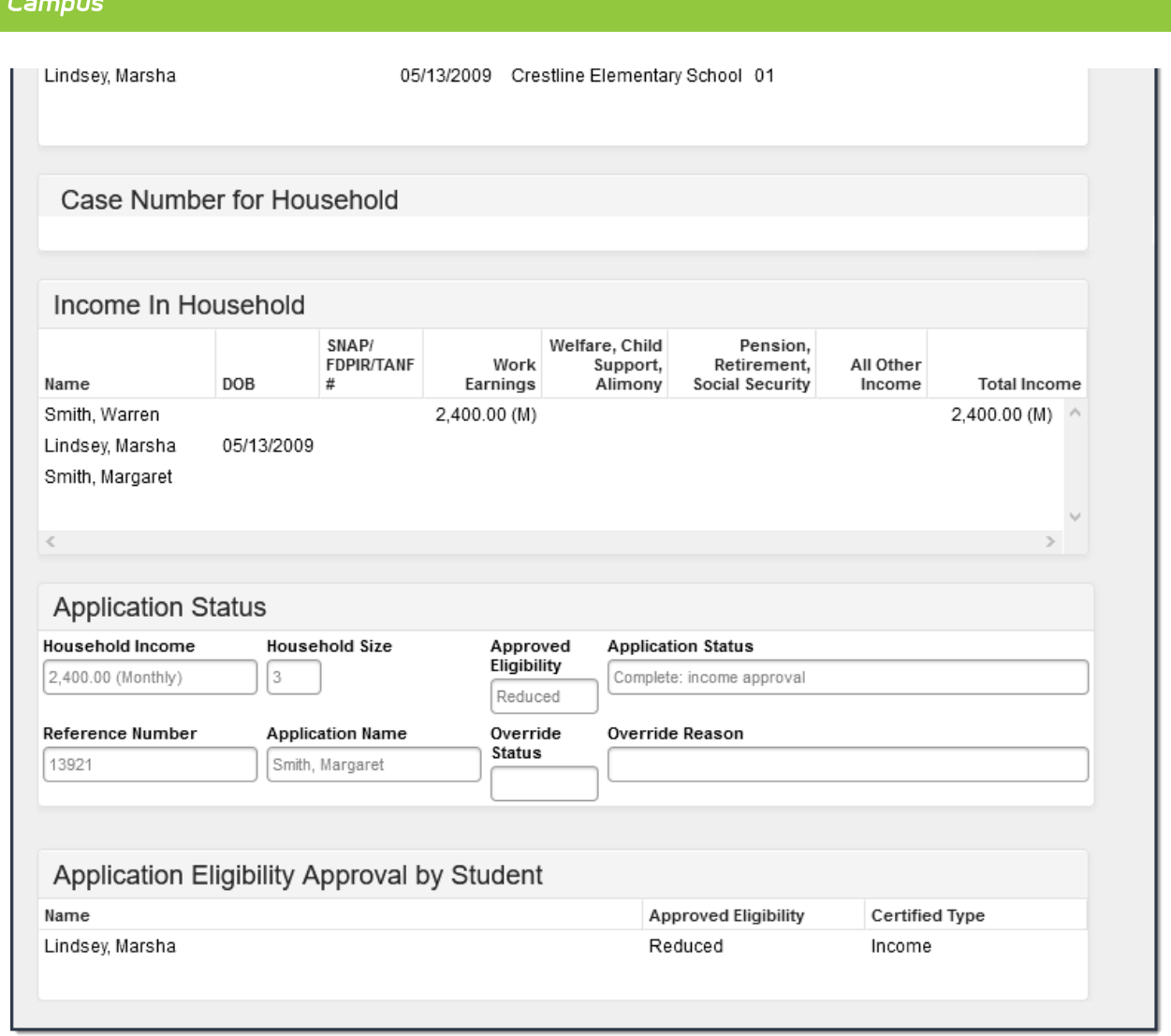

Infinite  $\mathcal{Q}$ 

# **Important Information about this Tool**

- The Household Applications editor displays both Meal and Educational Benefits applications for a single household in chronological order. If more than one application exists, the applications are sorted chronologically by the **Ref #** column with the most recent reference number listed first. Selecting an application record displays additional application details.
- Parents can submit Household Applications via the [Applications/Forms](https://kb.infinitecampus.com/help/applications-forms-portal) section of the Portal.

When one household has two separate household applications (different signers and different students included in the applications), to include both application in the [Verification](https://kb.infinitecampus.com/help/verification-fram) Pool, the district must create two households in Campus but give them the same address. This way, the households can file two separate applications if they are considered two economic units at the same residence.

- Eligibilities determined through this tool automatically populate student [Eligibility](https://kb.infinitecampus.com/help/eligibility) records.
- District employees must have the FRAM Processor checkbox marked on [theirDistrict](https://kb.infinitecampus.com/help/district-assignments) Assignment.
- Adding members to the application using the Quick Add feature does not add the person as a household member in [Census](https://kb.infinitecampus.com/help/census).

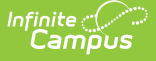

- Adding students to the application using the Find New Person feature does not add the student as a household member in [Census](https://kb.infinitecampus.com/help/census).
- If you remove a student from the New [Student\(s\)](http://kb.infinitecampus.com/#EnteringNewHouseholdApplications-NewStudent\(s\)InHousehold) In Household section of the editor, the student is not assigned an eligibility.
- If the student is considered Migrant, Homeless, Runaway, or Head Start, or participates in the SNAP, FDPIR or TANF programs, they are automatically approved for free benefits (eligibility of "Free").
- All students in a household with one member having a SNAP, FDPIR or TANF benefit number are automatically approved for free benefits.
- The application must be signed to be approved. If a signer is not selected, the application will be denied.
- The application signer must be a person that is a household member in [Census](https://kb.infinitecampus.com/help/census).
- Before adding a person to the application, a thorough search should be performed in [Census](https://kb.infinitecampus.com/help/census) to be sure that the person does not have a record in Campus that can be associated with the application. If the person is not found in [Census](https://kb.infinitecampus.com/help/census), you can use the Quick Add button; however, the person will NOT be added in Campus. They are only added to the application and cannot be the application signer.
- When the Eligibility start date on an application is earlier than the date the application is processed, Point of Sale can automatically void and re-enter transactions at the approved eligibility rate. For this to happen, a preference called "Autocorrect transactions for backdated applications" on the POS [Preferences](https://kb.infinitecampus.com/help/pos-preferences) tool must be selected. When the preference is selected, Campus automatically updates eligible transactions. Any transaction(s) that occurred between the Eligibility Start Date and the application date are voided and the transaction is re-entered at the new rate. See the Backdated [Adjustments](https://kb.infinitecampus.com/help/backdated-adjustments-report) Report for a summary or detailed report of the transactions that were updated when an application was backdated.
- If a paper application has lump sum student income information, enter the lump sum into Campus as a lump sum earning attached to **ONE** of the students in the household. Be sure you also make a note on the paper application that indicates a lump sum was entered and to whom the lump sum was applied. This information may be needed later if there is an audit of your food service program.

# **Enter a New Household Application**

**Classic View**: FRAM > Household Applications

**Search Terms**: Household Applications

- 1. Click the **New** button. A New Application editor displays.
- 2. Select the Application Type **Meal Benefits Application** or **Educational Benefits Application**.

**New Application Type** 

 $\textcircled{\tiny{\textcircled{\tiny{M}}}}$  Meal Benefits Application  $\textcircled{\tiny{\textcircled{\tiny{L}}}}$  Educational Benefits Application

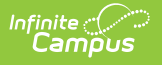

The Educational Benefits Application is only available if one or more schools in your district participates in Provision programs. A school must have Provision fields entered on the [School](https://kb.infinitecampus.com/help/school) tab and the **Educational Benefits Applications Processed** preference enabled on the FRAM [Preferences](https://kb.infinitecampus.com/help/fram-preferences) tool.

3. Use the information in the following table to enter new application details.

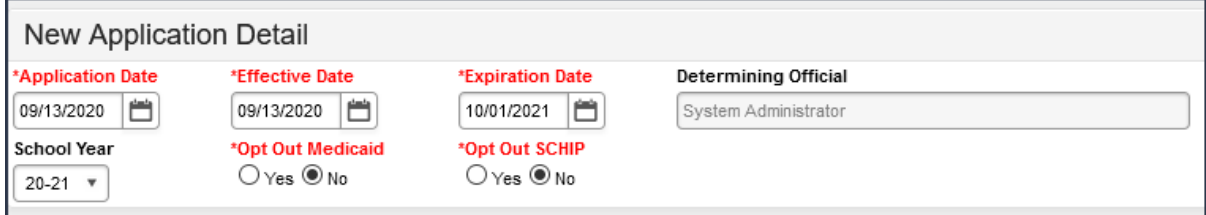

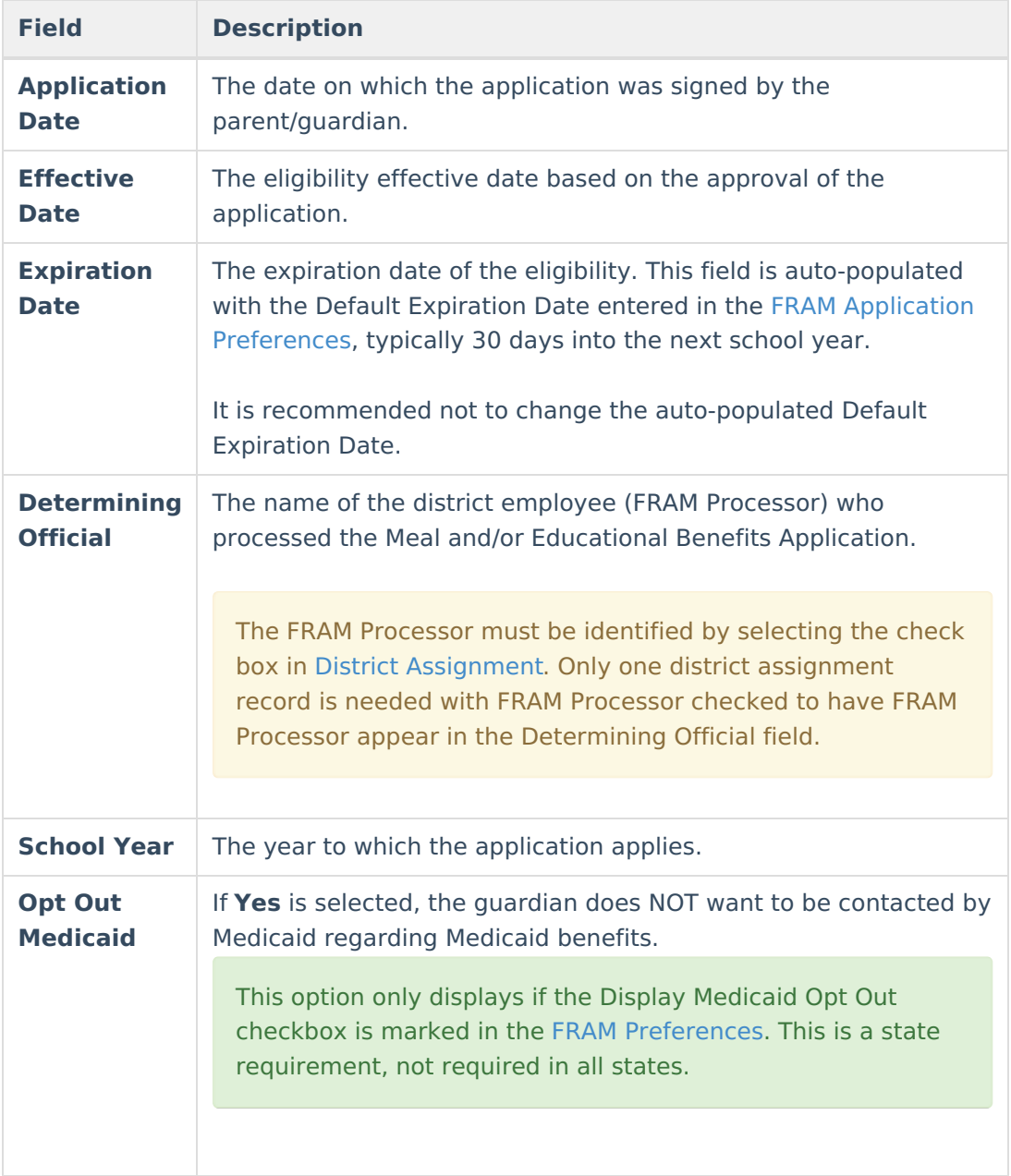

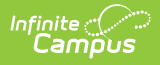

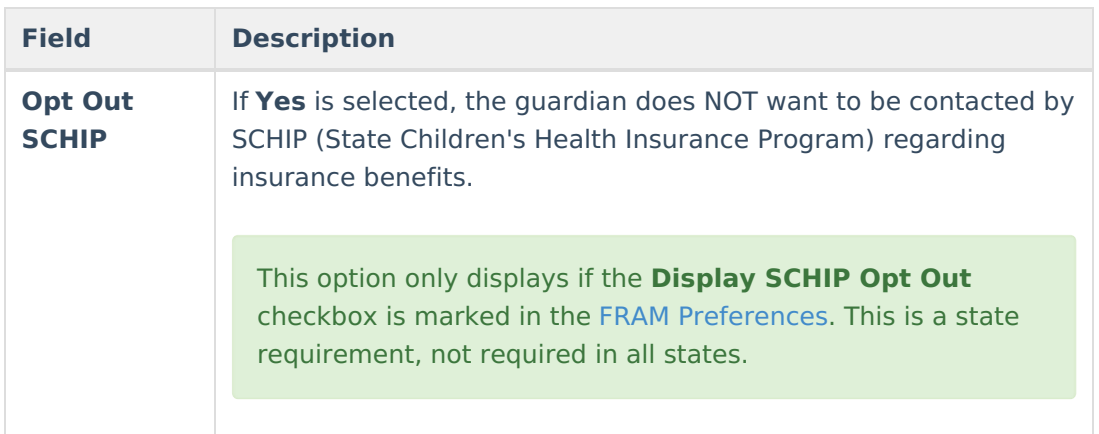

4. Use the information in the following table to enter student information.

This section is only available if [Permissions](https://kb.infinitecampus.com/help/fram-preferences-fram-preferences#year-preferences) have been created within the Year Preferences tab.

**Permission Detail Permission Name Share Permission** Other School  $O$  Yes  $\circledcirc$  No **Programs** 

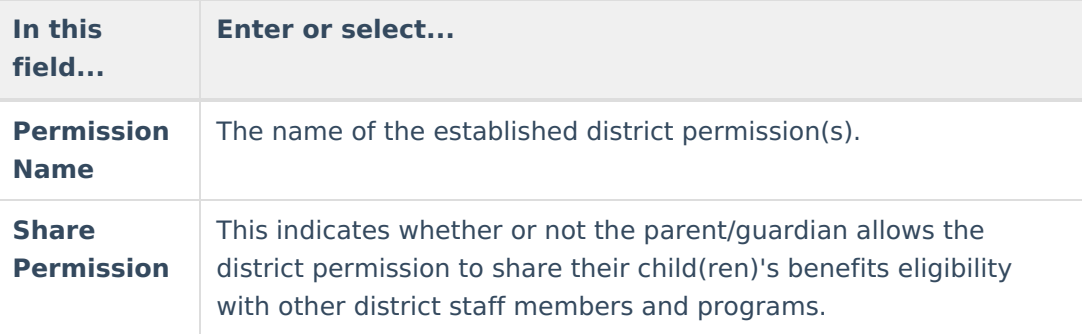

5. Select Ethnicity and/or Race information.

Responding to this section is optional and does not affect eligibility for free or reduced price meals. The race and ethnicity information is linked to the Household application and not to a specific person.

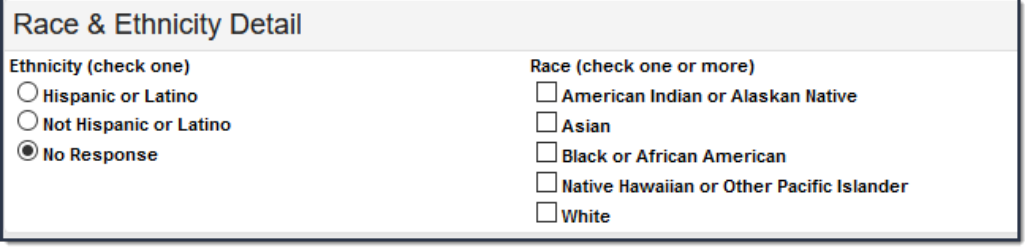

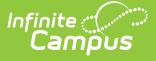

6. Use the following information to enter student information.

Each student currently included in the application signer's household display. You may add or remove students as necessary. The **Current Eligibility** column is most likely blank; however, if a value appears, the student currently has an eligibility assigned. The student's current eligibility status should be verified, as processing this application may override the existing eligibility shown in this column.

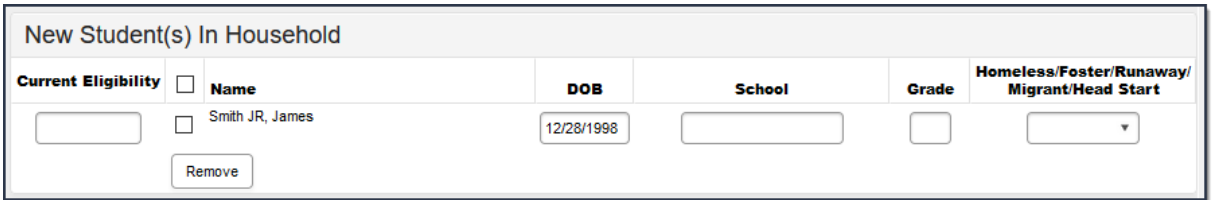

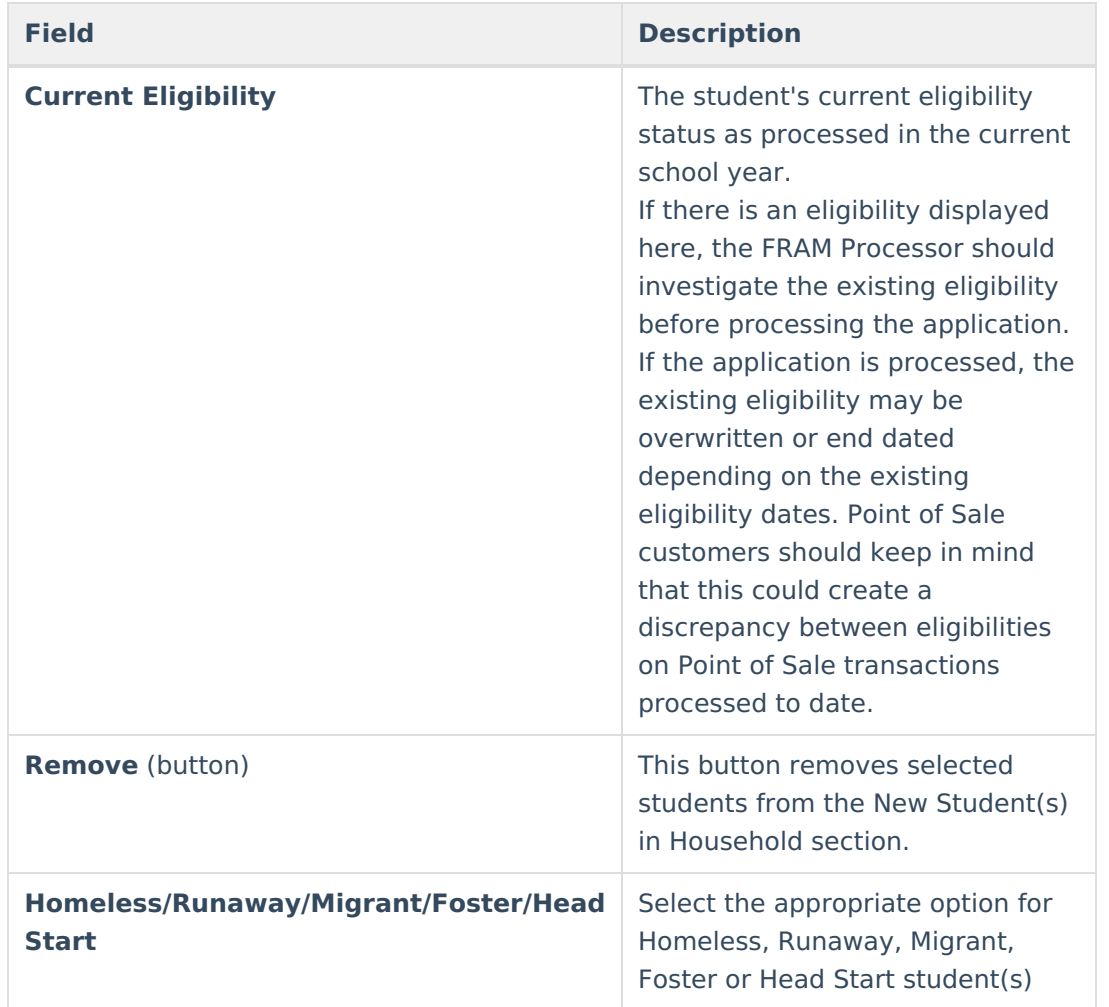

7. Enter the case number for SNAP/FDPIR/TANF benefits in the **Case Number** field.

This number is issued to a household member by the agency and indicates student members are eligible for free benefits based on participation in the program. If a case number is entered, the application can be processed without an SSN being entered.

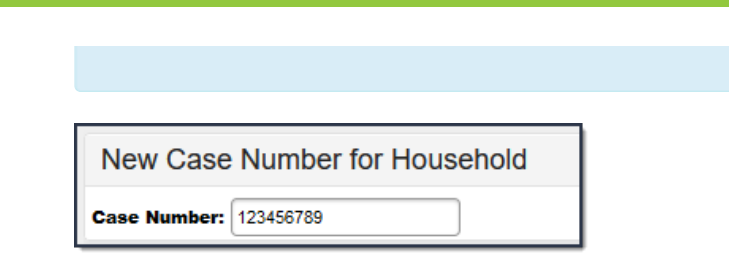

Infinite<br>Campus

8. Use the information in the following table to enter household income information.

Per USDA policy, income may only be whole dollar amounts.

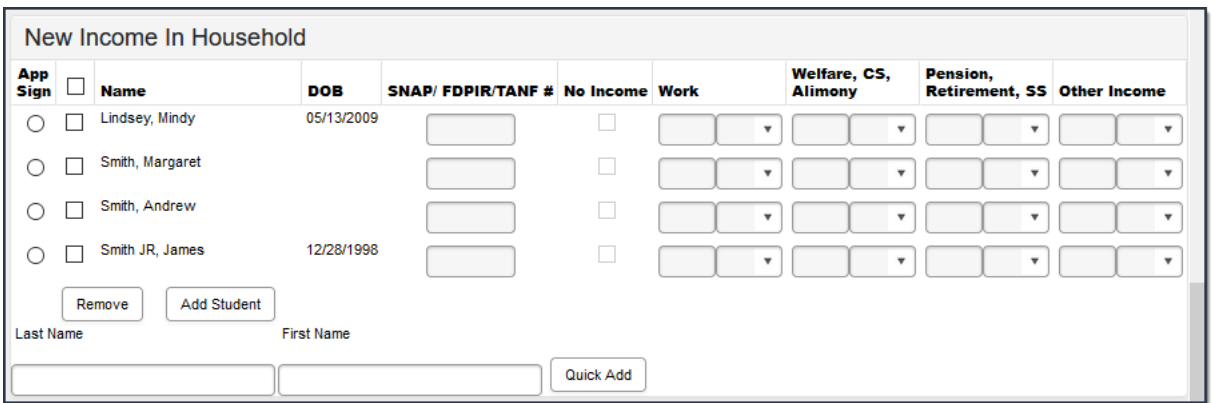

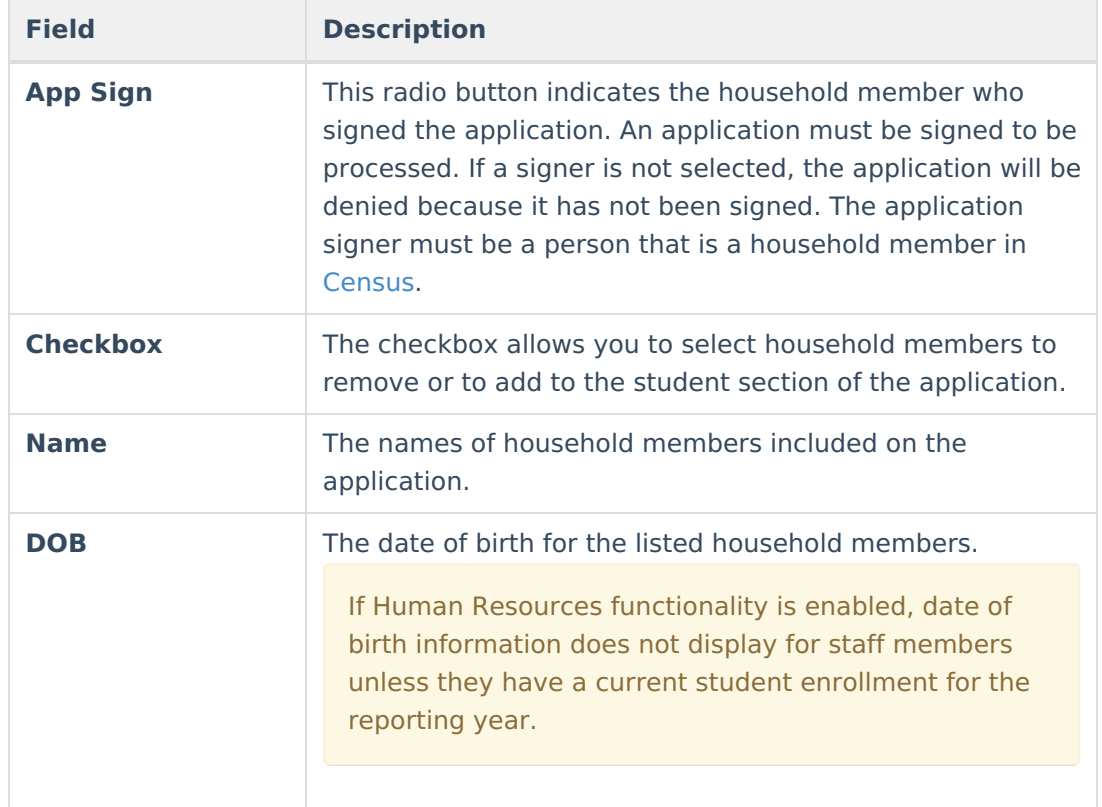

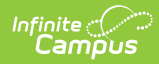

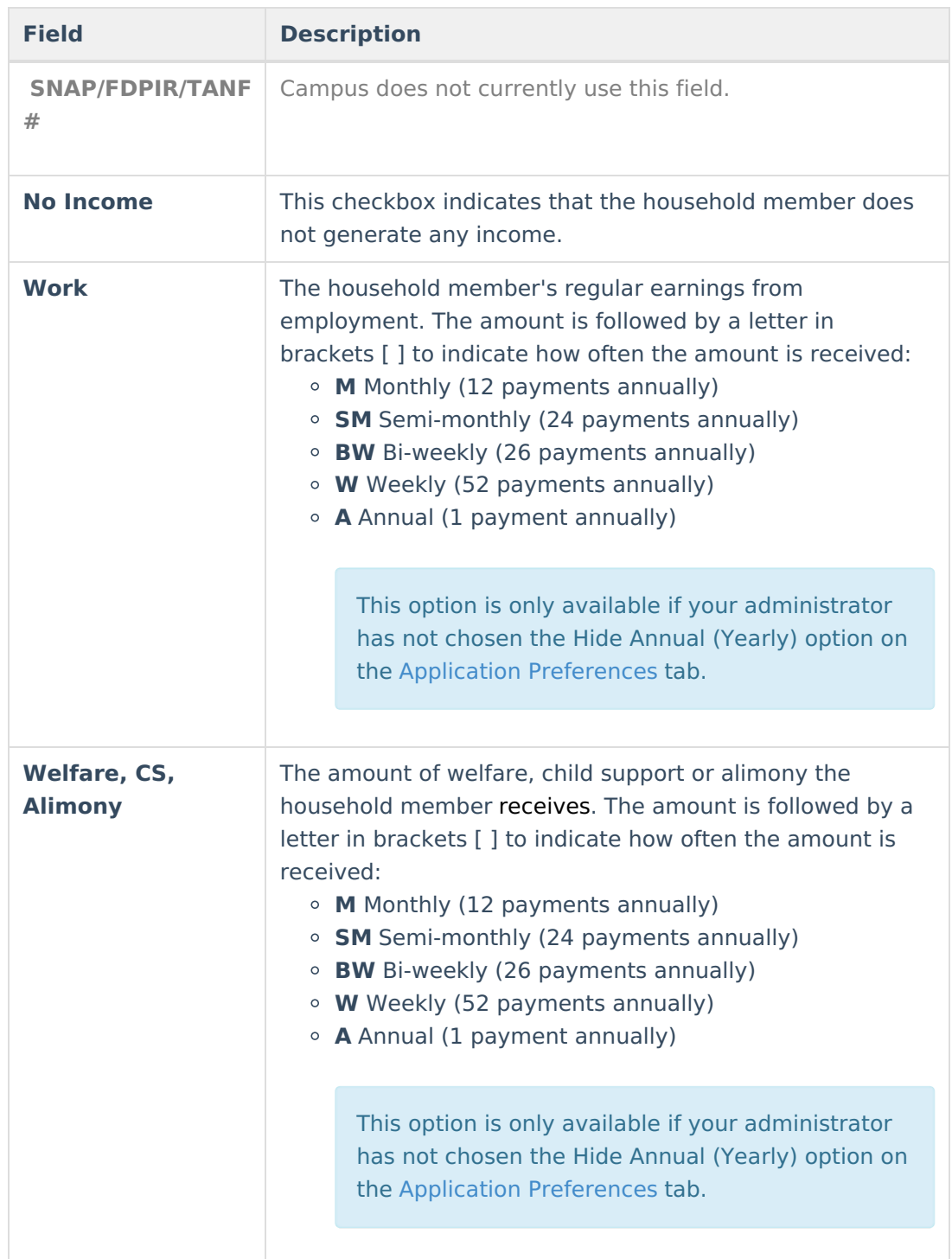

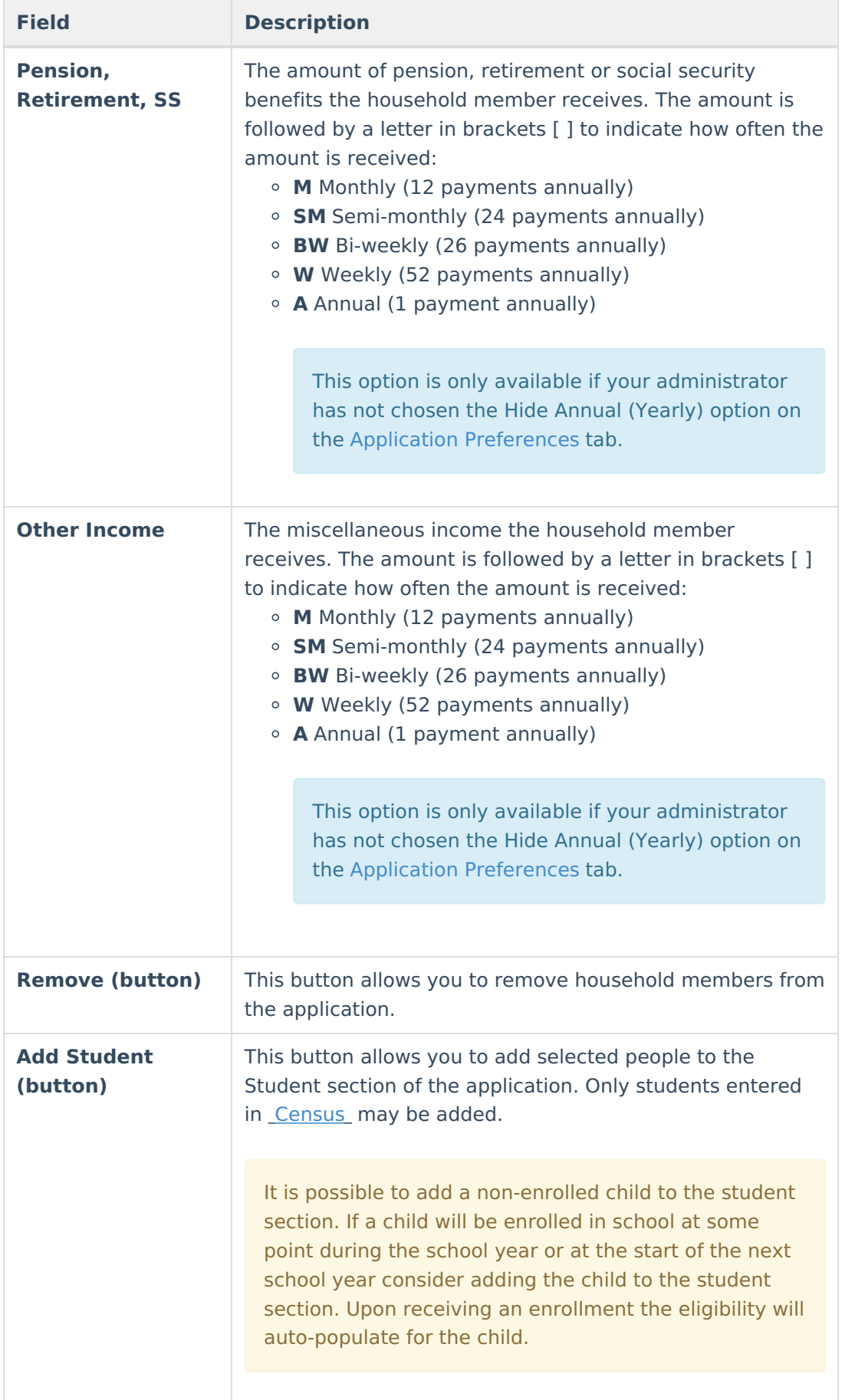

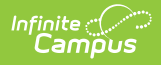

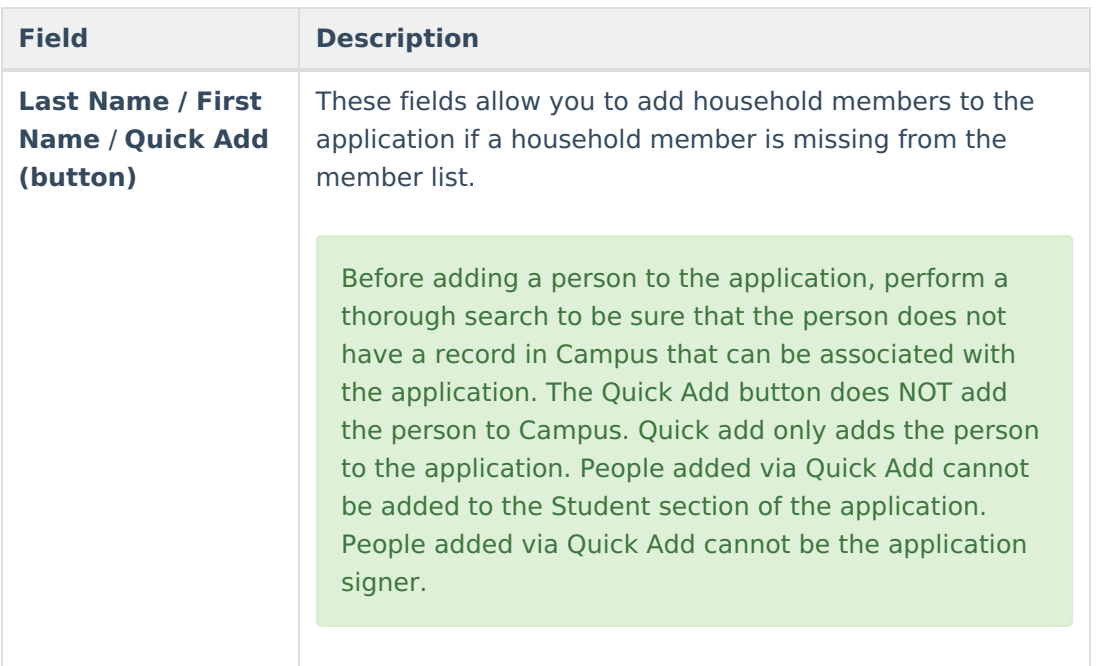

9. Click the **Process** button.

### **Result**

A confirmation window displays and asks whether you want to print the **[Approval/Denial](https://kb.infinitecampus.com/help/printing-eligibility-notification-letters) Letter** . Click **Yes** to print the letter or **Cancel** to return to the Household Applications tab.

Approval/Denial Letters will only generate for Meal Benefits Applications.

# **Amend a Household Application**

**Tool Search**: Household Applications

The **Amend** icon on the Household Applications tool allows you to amend existing Meal and Educational Benefits applications. You may update student, household and/or income information. An application may be amended for a variety of reasons.

### **Examples**

- Household income changes
- Completion of previously incomplete applications (such as adding a signature or Social Security Number)
- Amending household members
- If student categorical information changes (e.g., student starts/ends participation in SNAP, FDPIR or TANF programs or becomes/discontinues status as a homeless, runaway or migrant student)
- Data entry mistakes/typos

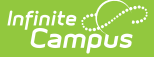

Amendments to FRAM applications should only be done in the active school year.

**[Point-of-Sale](https://kb.infinitecampus.com/help/point-of-sale-pos) users only:** If the change made to the application through the Amend process changes the eligibility of students in the household, existing meal purchases made by those students may be updated.

When the Eligibility start date on an application is earlier than the date the application is processed, Point of Sale can automatically void and re-enter transactions at the approved eligibility rate. For this to happen, a preference called "Autocorrect transactions for backdated applications" on the POS [Preferences](https://kb.infinitecampus.com/help/pos-preferences) tool must be selected. When the preference is selected, Campus automatically updates eligible transactions. Any transaction(s) that occurred between the Eligibility Start Date and the application date are voided and the transaction is re-entered at the new rate. See the Backdated [Adjustments](https://kb.infinitecampus.com/help/backdated-adjustments-report) Report for a summary or detailed report of the transactions that were updated when an application was backdated.

If the autocorrect option is not enabled and purchases exist under an eligibility that has changed, a district staff member can manually modify those purchases on each student's account [Journal](https://kb.infinitecampus.com/help/journal-pos-account).

If you make an amendment to an application in a previous school year, **all** of the the student's food services purchases for the amended year are changed and recalculated as nonreimbursable meals.

When an application is amended, student eligibilities are updated accordingly. A Process Date appears on the Household Application editor. This is the date the application was processed; it is not the application's actual Effective Date.

When amending or copying a Meal or Educational Benefits Application, the Application Type cannot be changed. If the Application Type must be changed, a new application must be processed.

1. Select the application to be amended.

If the application is currently selected for the [Verification](https://kb.infinitecampus.com/help/verification-fram) process, the "amend" action is not allowed. When amending or copying a Meal or Educational Benefits Application, the Application Type cannot be changed. If the Application Type must be changed, a new application must be processed (see image below).

**Amend Application Type** 

O Meal Benefits Application C Educational Benefits Application

2. Click the **Amend** button on the action bar.

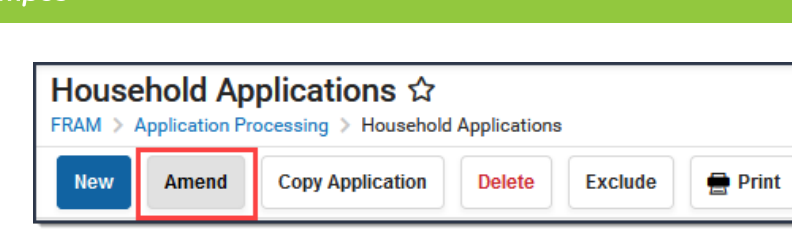

### **Result**

'nfinite $\mathop{\mathcal{C}}\nolimits$ 

- The application displays.
- 3. Make changes to the application and click the **Process** button on the action bar.

# **Copy a Household Application**

#### **Tool Search**: Household Applications

The Copy Application feature is a shortcut/alternative to re-entering and re-processing an existing household's information. Existing Meal and Educational Benefits applications may be copied, modified then processed as a new application with a new reference number. This feature is often used in transitioning household applications from the current school year into the next.

**[Point-of-Sale](https://kb.infinitecampus.com/help/point-of-sale-pos) users only:** If the change made to the application through the copy process changes the eligibility of students in the household, existing meal purchases made by those students may be updated.

If the autocorrect option is not enabled and purchases exist under an eligibility that has changed, a district staff member can manually modify those purchases on each student's account [Journal](https://kb.infinitecampus.com/help/journal-pos-account).

When the Eligibility start date on an application is earlier than the date the application is processed, Point of Sale can automatically void and re-enter transactions at the approved eligibility rate. For this to happen, a preference called "Autocorrect transactions for backdated applications" on the POS [Preferences](https://kb.infinitecampus.com/help/pos-preferences) tool must be selected. When the preference is selected, Campus automatically updates eligible transactions. Any transaction(s) that occurred between the Eligibility Start Date and the application date are voided and the transaction is re-entered at the new rate. See the Backdated [Adjustments](https://kb.infinitecampus.com/help/backdated-adjustments-report) Report for a summary or detailed report of the transactions that were updated when an application was backdated.

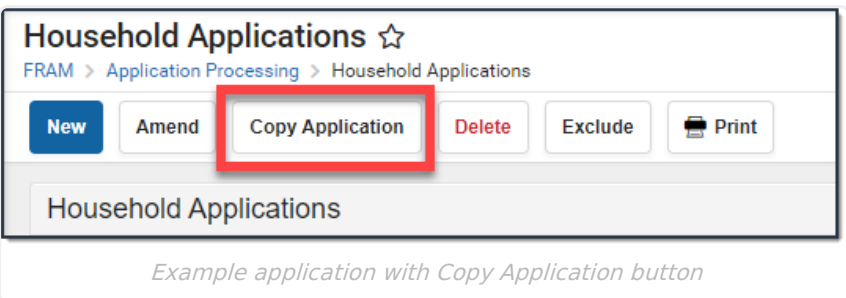

## **Copy an Application**

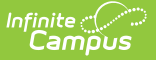

1. Select the application to be copied.

When copying a Meal or Educational Benefits Application, the Application Type cannot be changed. If the Application Type must be changed, a new application must be processed.

2. Click the **Copy Application** button located in the action bar. **Result**

A copy of the original application displays for editing.

## **Exclude a Household Application**

**Tool Search**: Household Applications

You may exclude existing Meal or Educational Benefits applications if they are no longer relevant, but should be retained for historical purposes. Excluded applications are not considered by the application verification process and may not be accurate representations of current student eligibilities or household information.

When an application is excluded, its associated eligibility is revoked. Campus changes student eligibilities to those assigned by the most current application or other existing eligibility. If no current application exists, student eligibilities are considered a default status of "Paid."

**If students have purchased meals using the eligibility assigned by the application, it should NOT be excluded.**

Once the verification process has been started, the Exclude functionality cannot be used for any household applications. In the event an application has been selected for Verification, a notification will display when trying to use the Exclude option.

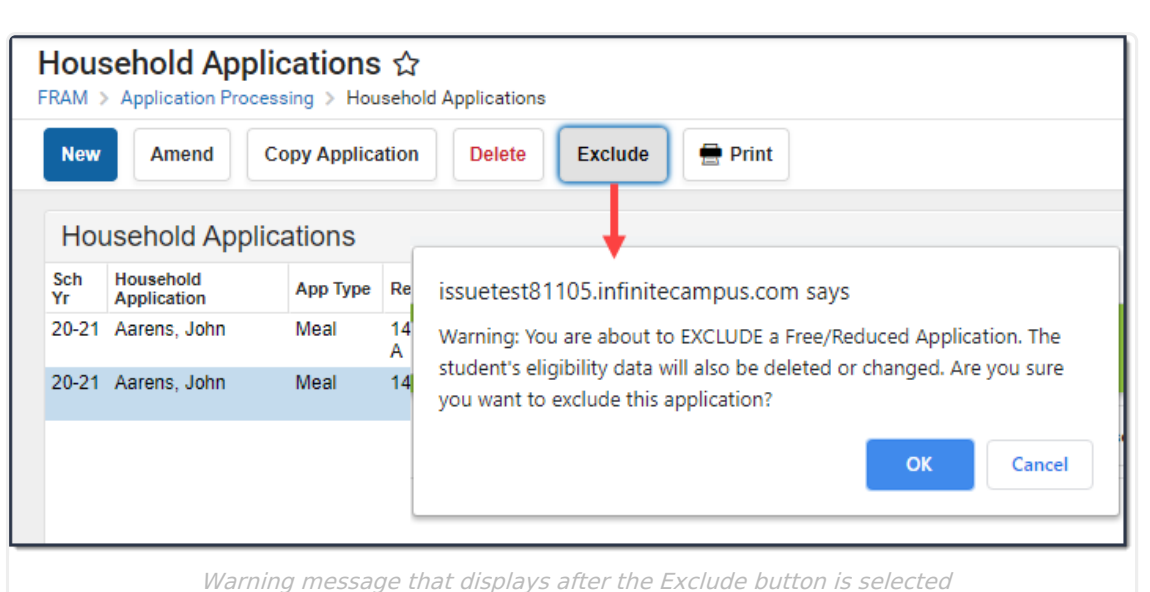

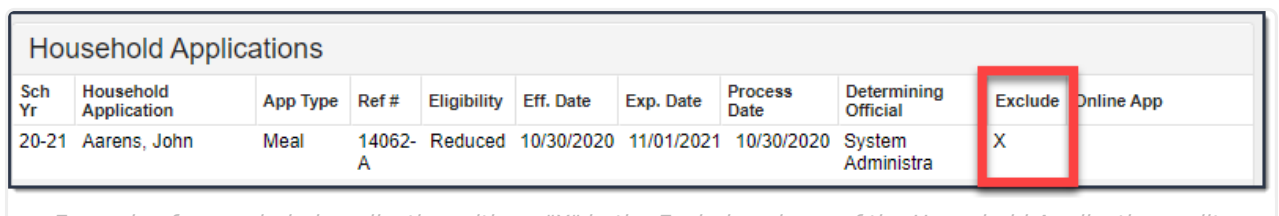

Example of an excluded application with an "X" in the Exclude column of the Household Applications editor.

### **Exclude an Application**

- 1. Select the application to be excluded from the Household Applications editor.
- 2. Click the **Exclude** icon located in the action bar.

**Result**

A confirmation window displays.

3. Click **OK** on the confirmation window.

## **Delete a Household Application**

#### **Tool Search**: Household Applications

Infinite Campus recommends caution in deleting existing free/reduced applications. No historical record is retained when an application is deleted. As an alternative, applications can be excluded. Please refer to the Excluding Applications article.

**If students have purchased meals using the eligibility assigned by the application, it should NOT be deleted.**

When an application is deleted, its associated eligibility is revoked. Campus changes student

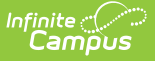

eligibilities to those assigned by the most current application or other existing eligibility. If no current application exists, student eligibilities are considered a default status of "Paid."

If the application is currently selected for the [Verification](https://kb.infinitecampus.com/help/verification-fram) process, the "delete" action is not allowed.

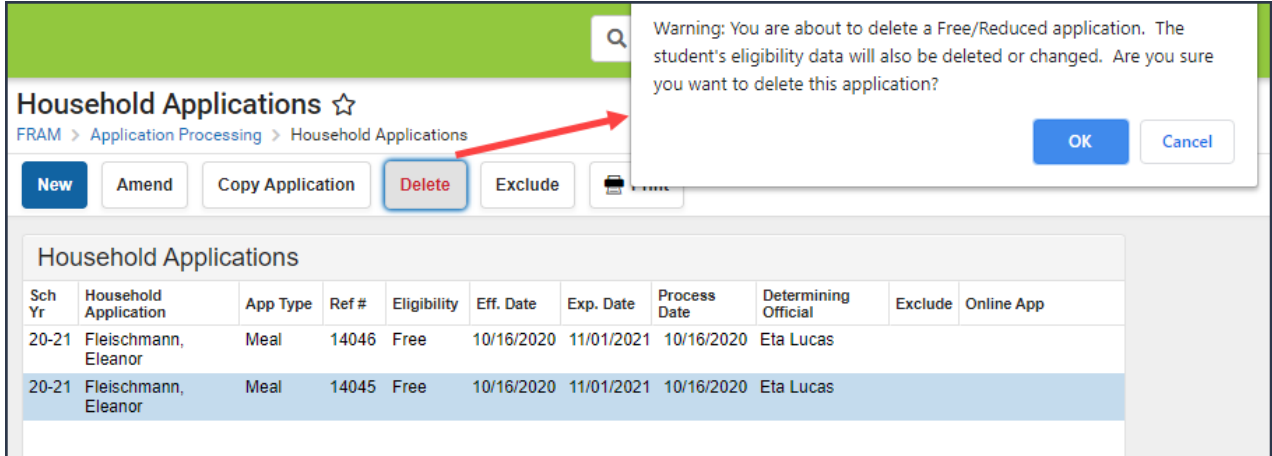

Example of an application selected for deletion and the confirmation window that displays after selecting the Delete button.

## **Add People to a Household Application**

**Tool Search**: Household Applications

If a household member or student is missing from the member list on the Household Application editor, use the People Search tool to locate them in Campus and add them to the Household Application. If the person cannot be located using the People Search tool, the person may be added by using the Quick Add option.

Before adding a person to the application, perform a thorough search to verify the person does not have a record in Campus that you can associate with the application. The Quick Add button does NOT add the person to Campus. They are only added to the application. People added via Quick Add cannot be designated as the Application Signer and cannot be added to the Student section of the application.

If a child will be enrolled in school at some point during the school year or at the start of the next school year, consider adding the child to the student section. Once the child is enrolled in the district, the eligibility will auto-populate for the child.

### **Add People using People Search**

- 1. Click the **Find New Person** button.
	- **Result**

The Person Search window displays.

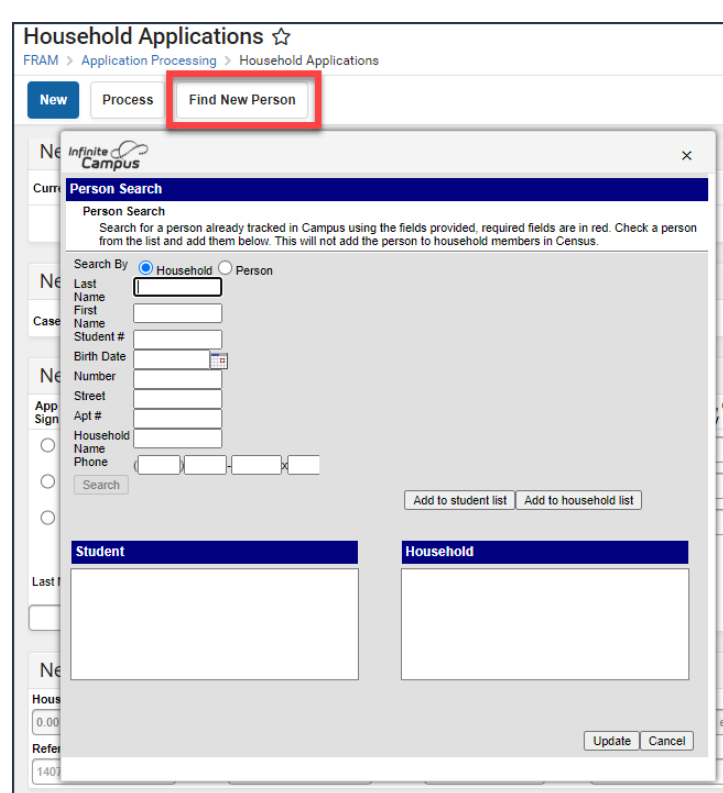

- 2. Select whether you want to search by **Household** or **Person**.
- 3. Enter the search criteria for the method you chose. The criteria available for searching includes the following fields:

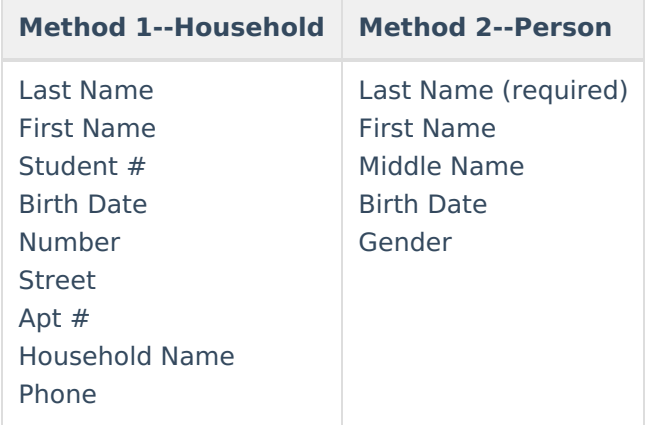

4. Click the **Search** button.

### **Result**

Infinite<br>Campus

Search results appear on the right-hand side.

- 5. Click the checkbox(es) next to the student(s) you want to add.
- 6. Complete one or both of the following options:

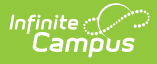

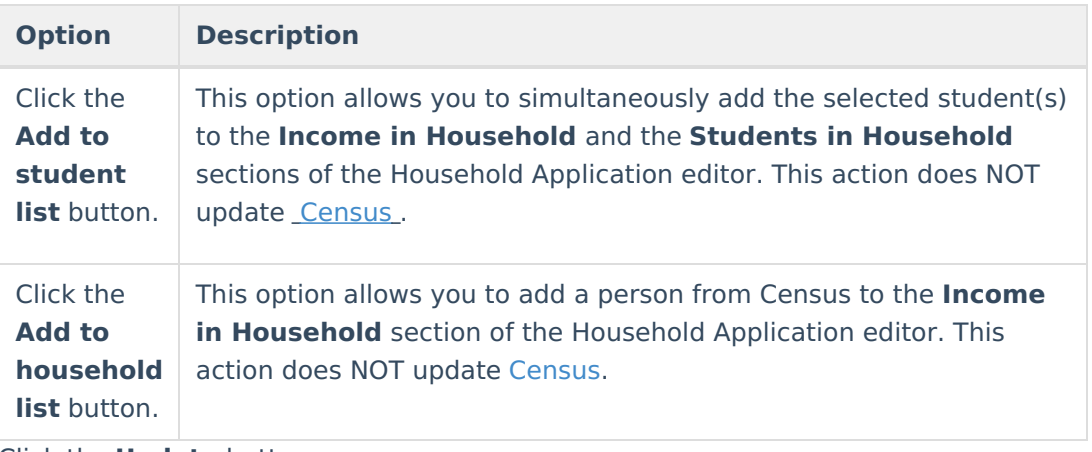

7. Click the **Update** button.

#### **Result**

The Household Application editor appears.

## **Adding People using Quick Add**

1. Type the **Last Name** and **First Name** in the New Income in Household section of the editor.

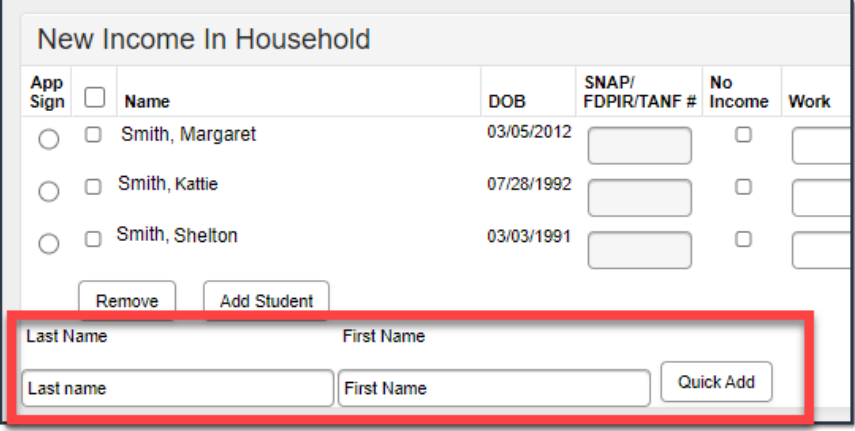

2. Click the **Quick Add** button.

### **Result**

The person appears in the member list.

# **Add Household Members as Students**

### **Tool Search**: Household Applications

This scenario usually applies to young children residing in a household who have just started attending school and who do not currently appear in the Student(s) in Household editor.

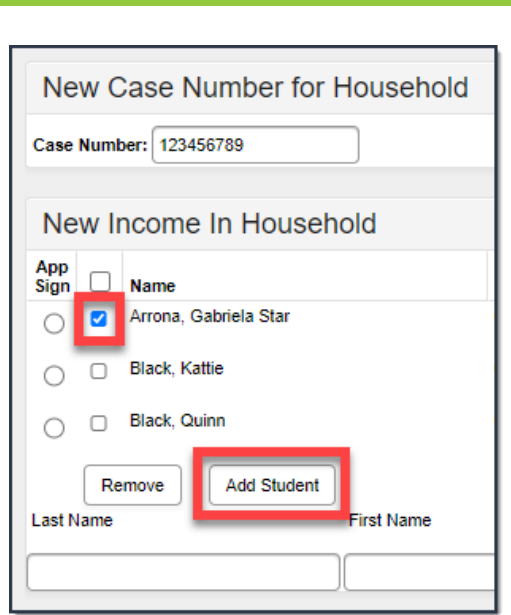

Before you begin, the household member you are adding as a student must already exist on the application as a household member.

- 1. Select the checkbox to the left of the student's name in the**Income in Household** group.
- 2. Click the **Add Student** button.

### **Result**

ٰ Infinite<br>Campus

The student appears in the **Student(s) in Household** group indicating that they will be included in eligibility determinations made for the processed application.

# **Remove People from a Household Application**

**Tool Search:** Household Applications

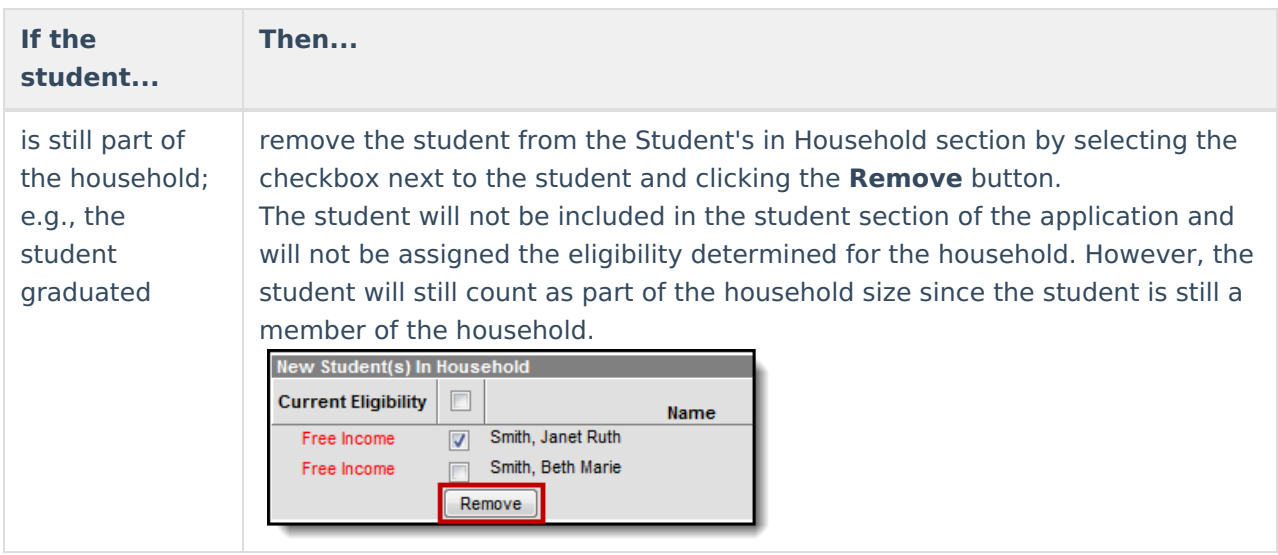

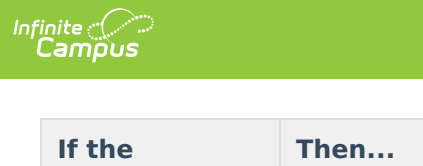

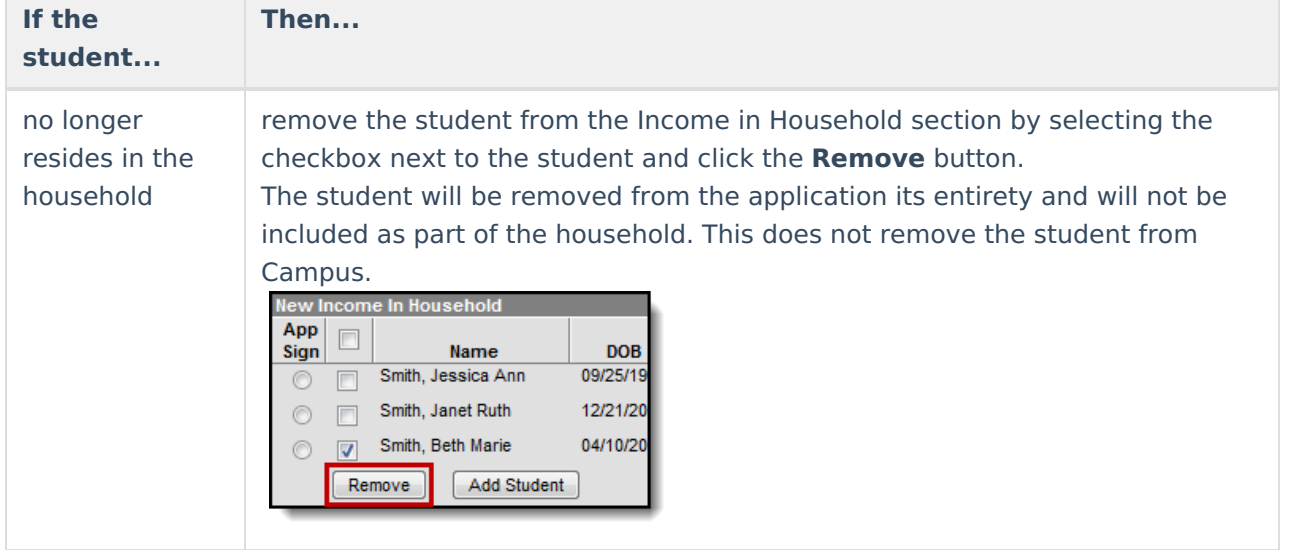

### **Removing Household Members**

Household members may be removed from the application. The household members on the Meal or Educational Benefits Application must match what the signer submitted on the paper application.

1. Select the checkbox next to the person who should be removed from the application in the Income in Household section of the editor.

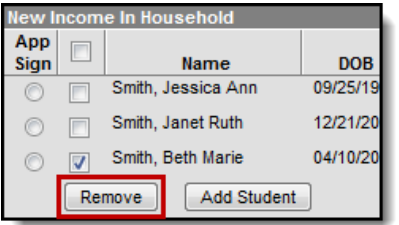

2. Click the **Remove** button.

**Result**

The person is removed from the application.

# **Print Eligibility Notification Letters**

Tool Search: Household Applications

You can generate a letter to send to parents/guardians, indicating whether a household was approved (eligible) or denied (not eligible) for meal benefits. Immediately after processing a household application, Campus prompts you to print the [approval/denial](https://kb.infinitecampus.com/help/entering-new-household-applications) letter. You can also print the approval/denial letter directly from the Household Applications editor.

- FRAM letters are addressed and sent to the address that has the **Mailing** checkbox flagged on the household [Addresses](https://kb.infinitecampus.com/help/addresses) tab.
- See the FRAM [Communication](http://kb.infinitecampus.com/help/fram-communication-fram-communication) article for modifying and printing FRAM letters using predefined letter templates.
- See the FRAM Letter Batch [Report](https://kb.infinitecampus.com/help/fram-letter-batch-report) article for batch printing notification letters.

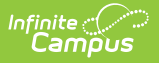

### **Printing from the Household Applications Editor**

To print an approval/denial notification letter, select the active household application and click the **Print** button located in the action bar.

Users cannot print Educational Benefits Applications.

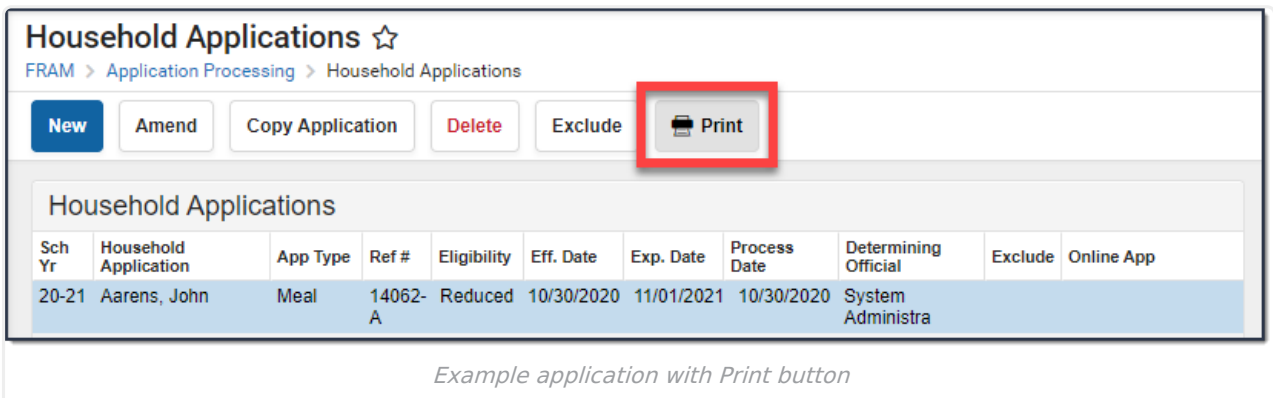

The letter is generated in PDF-format, in a new window, and automatically populates the names and the eligibility of students in the household.

### **Example Approval/Denial Letter**

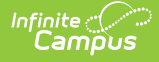

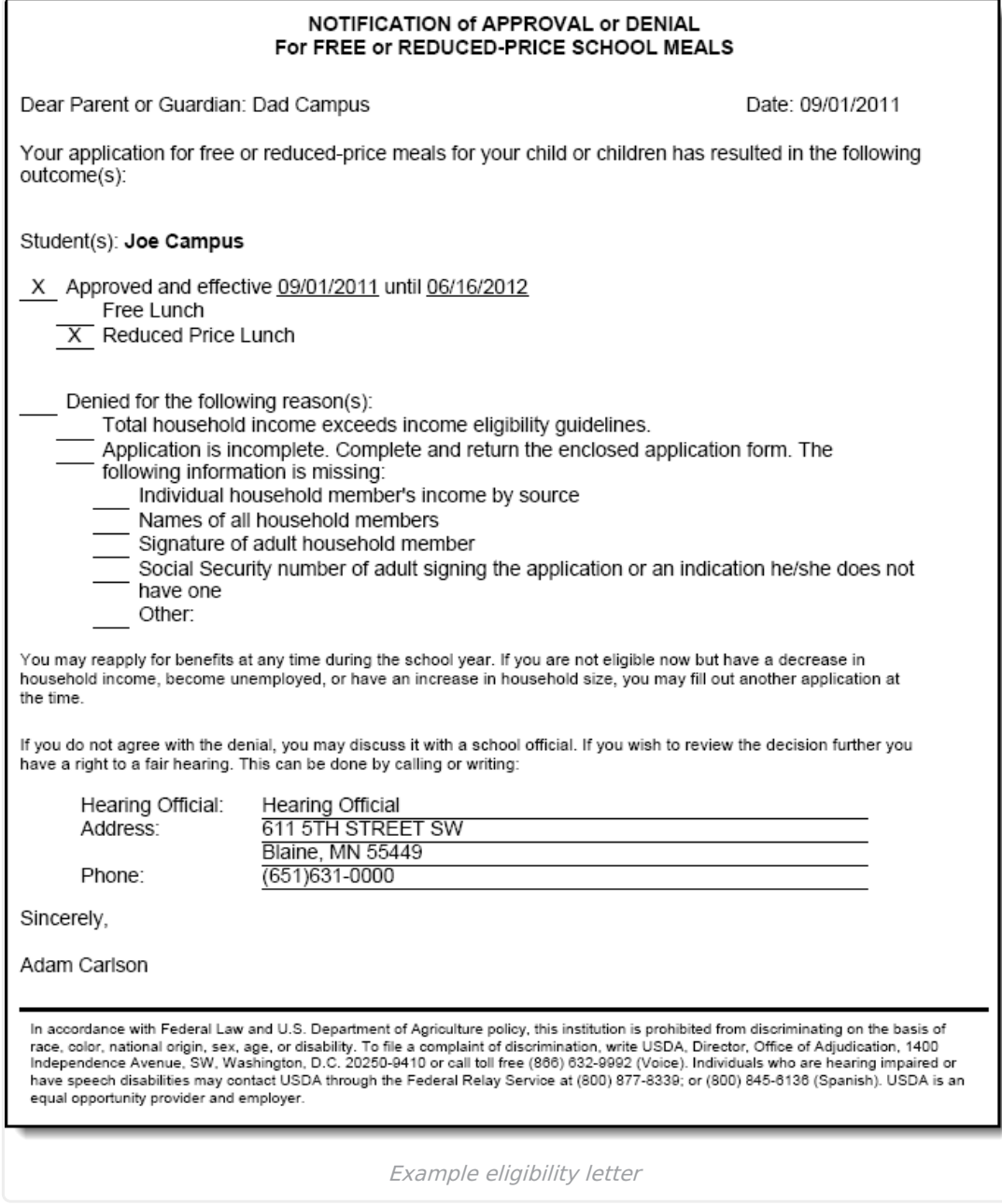

# **Field Descriptions**

**Tool Search**: Household Applications

This article includes information for each field in each application section.

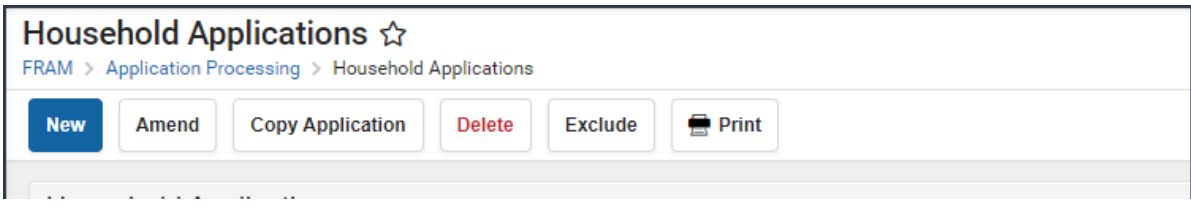

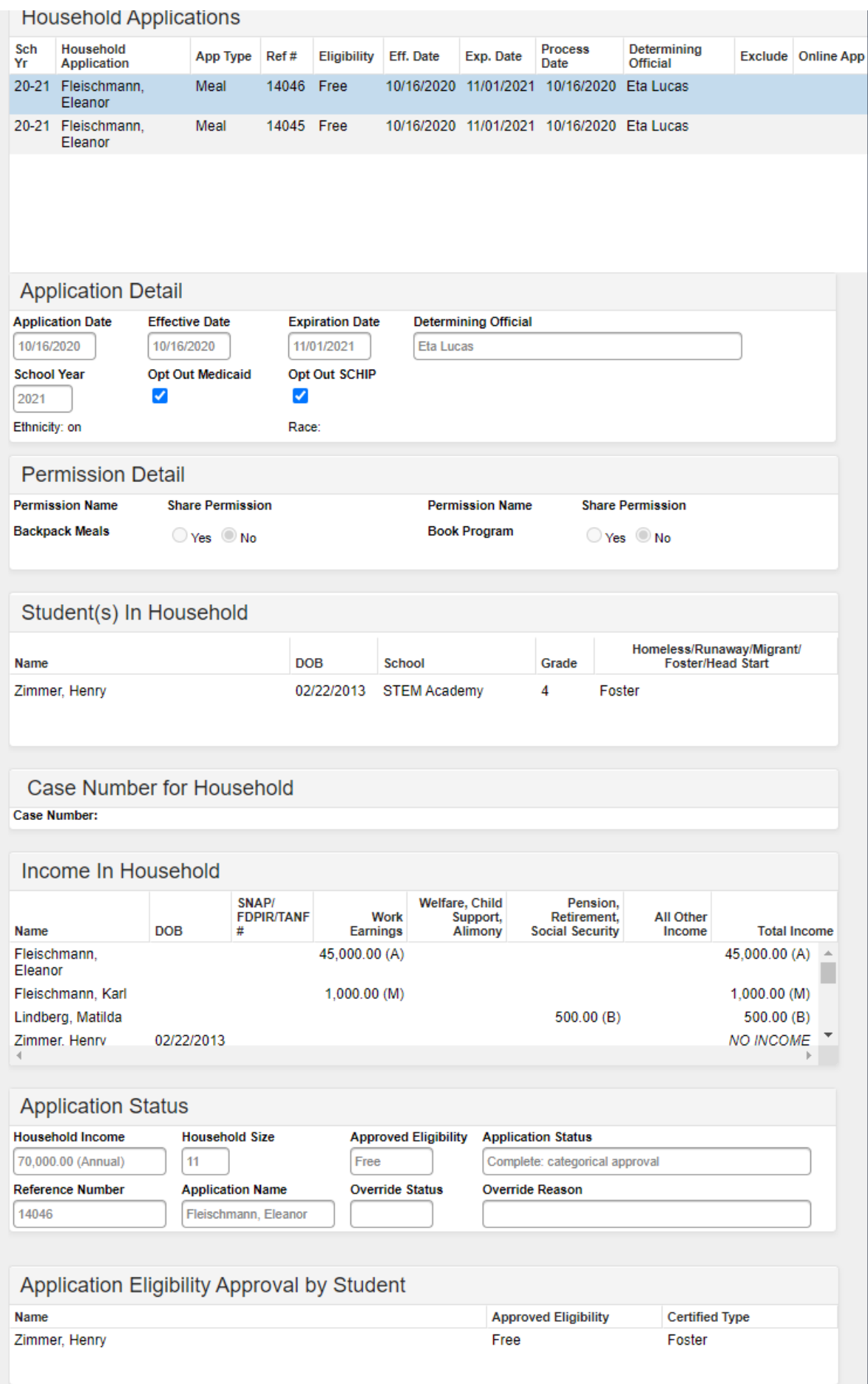

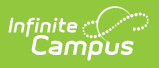

## **New Application Type**

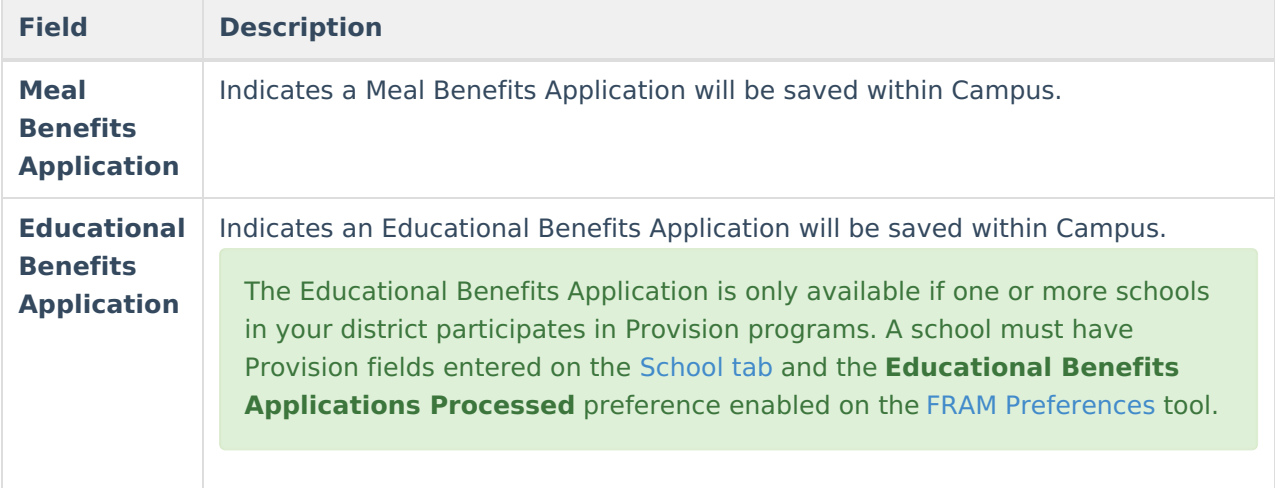

┚

## **New Application Detail**

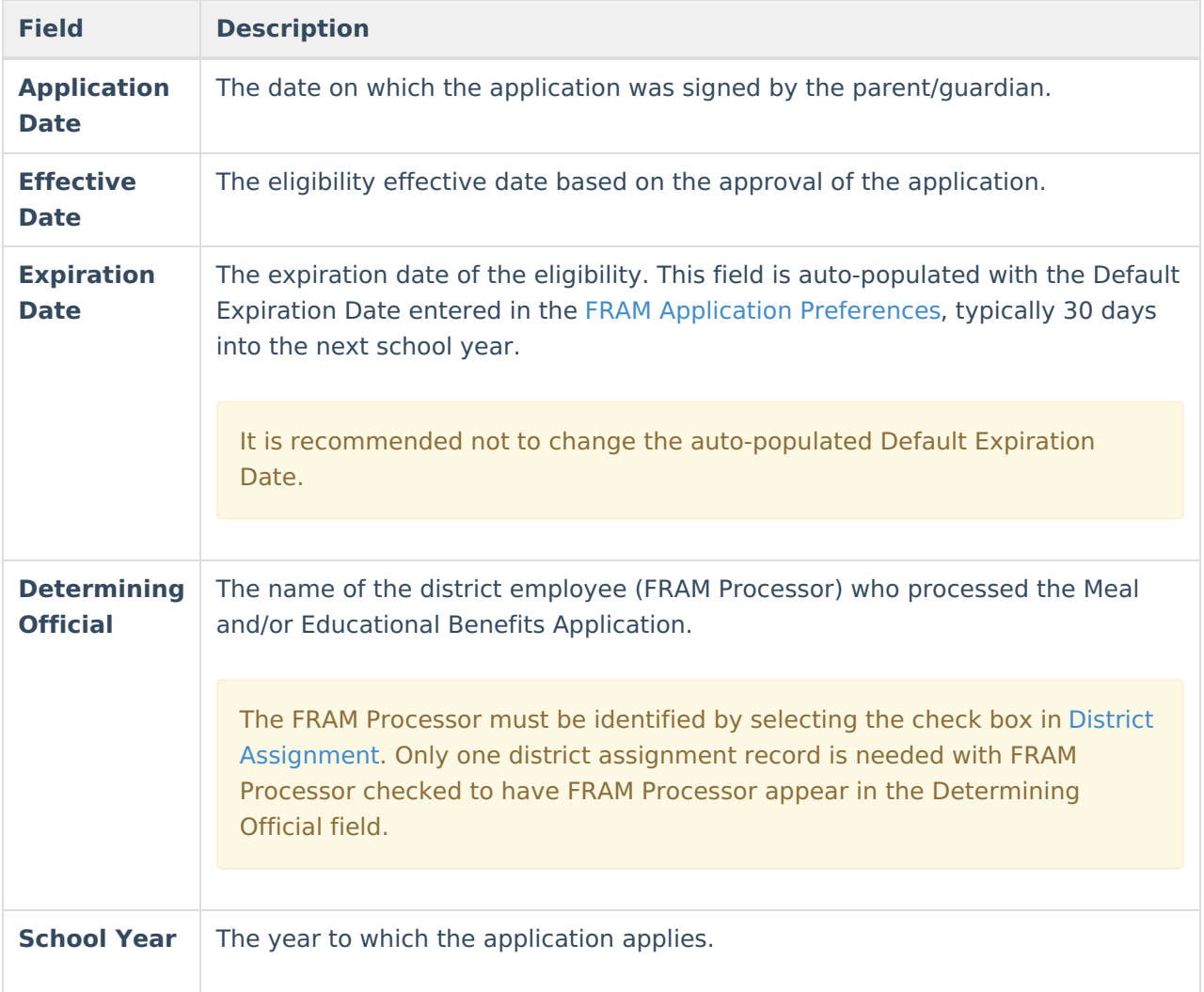

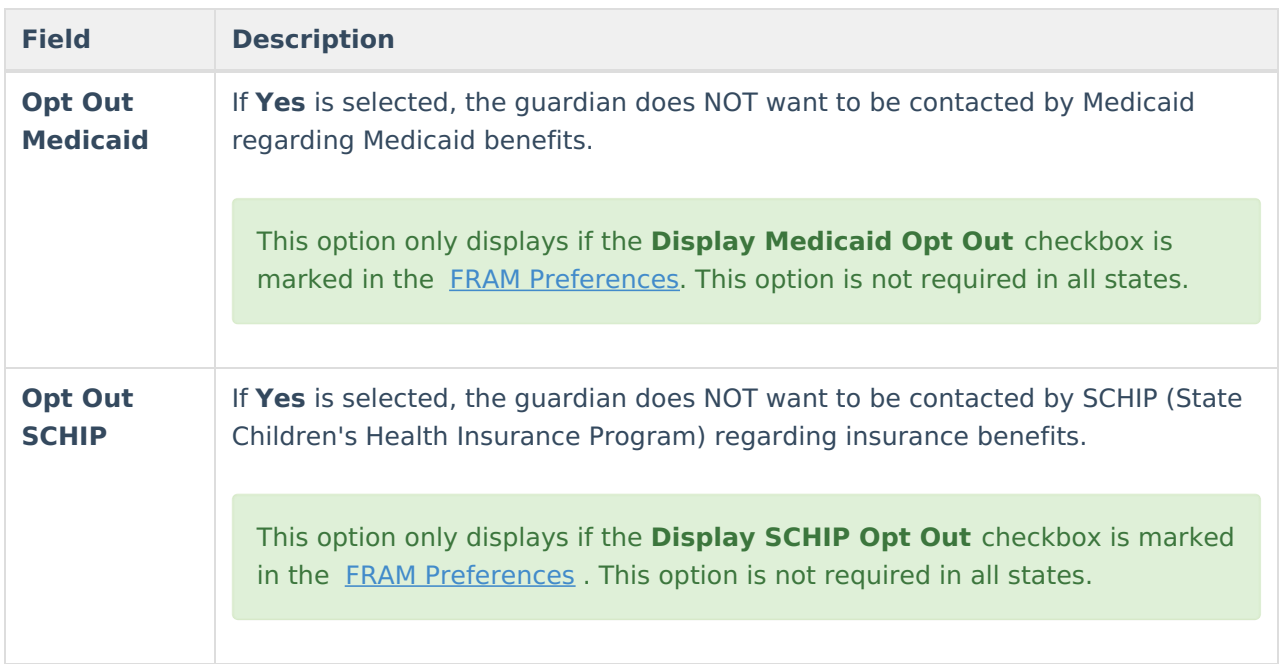

### **Permission Detail**

This section is only available if [Permissions](https://kb.infinitecampus.com/help/fram-preferences) have been created within the Permission Preferences tab.

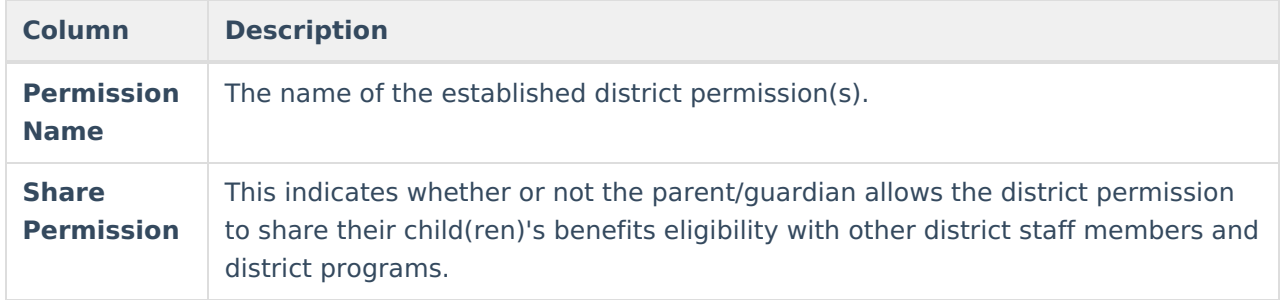

## **Race & Ethnicity Detail**

Responding to this section is optional and does not affect eligibility for free or reduced price meals. The race and ethnicity information is linked to the Household application and not to a specific person.

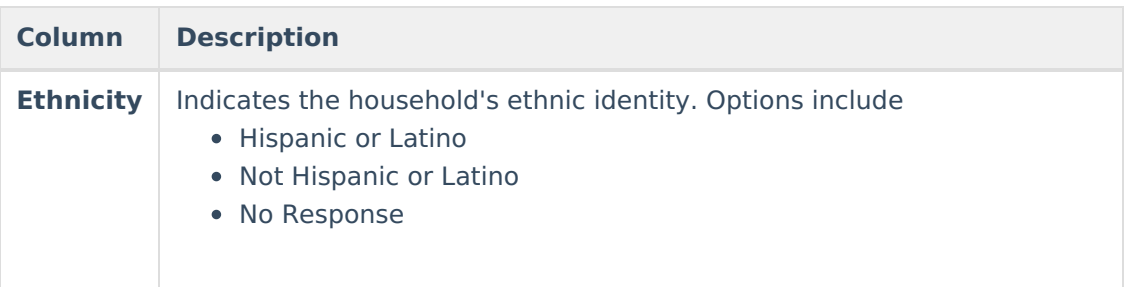

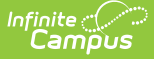

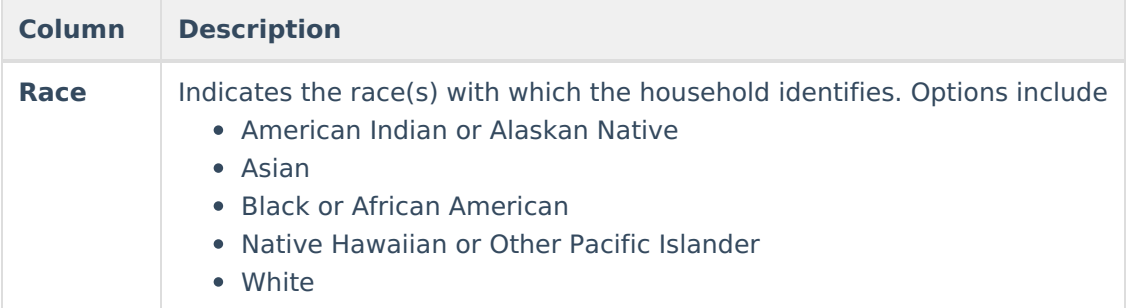

## **New Student(s) In Household**

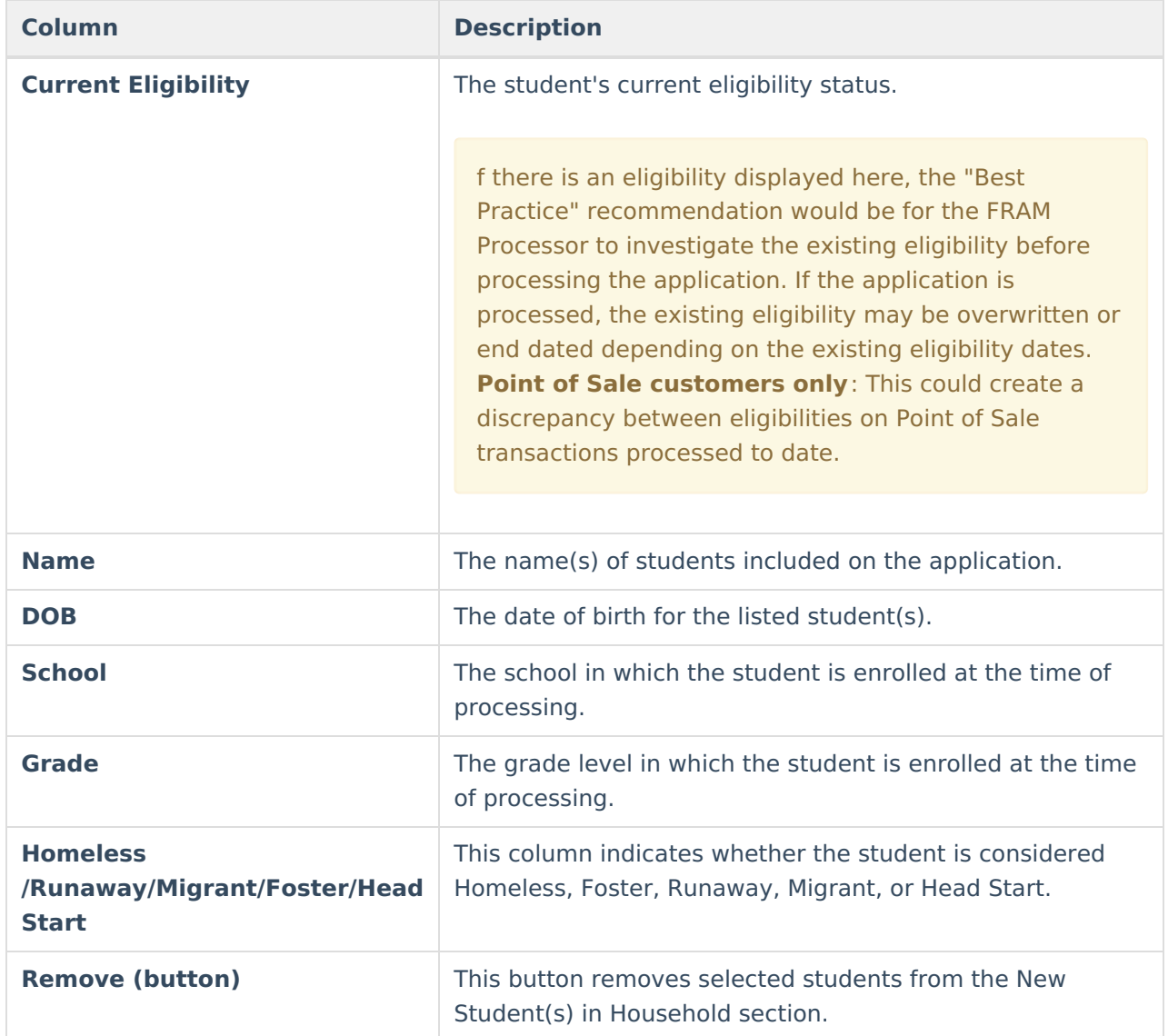

## **New Case Number for Household**

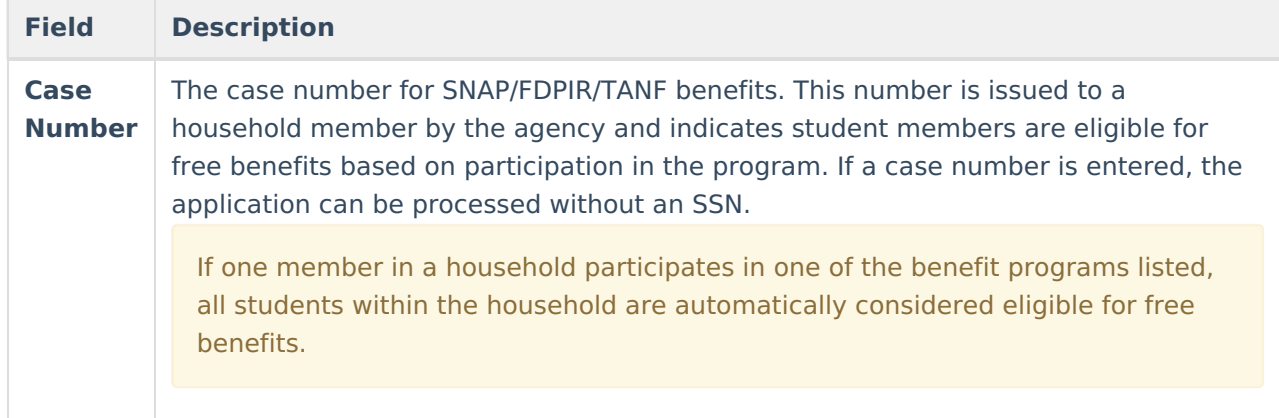

### **Income in Household**

Per USDA policy, income may only be whole dollar amounts.

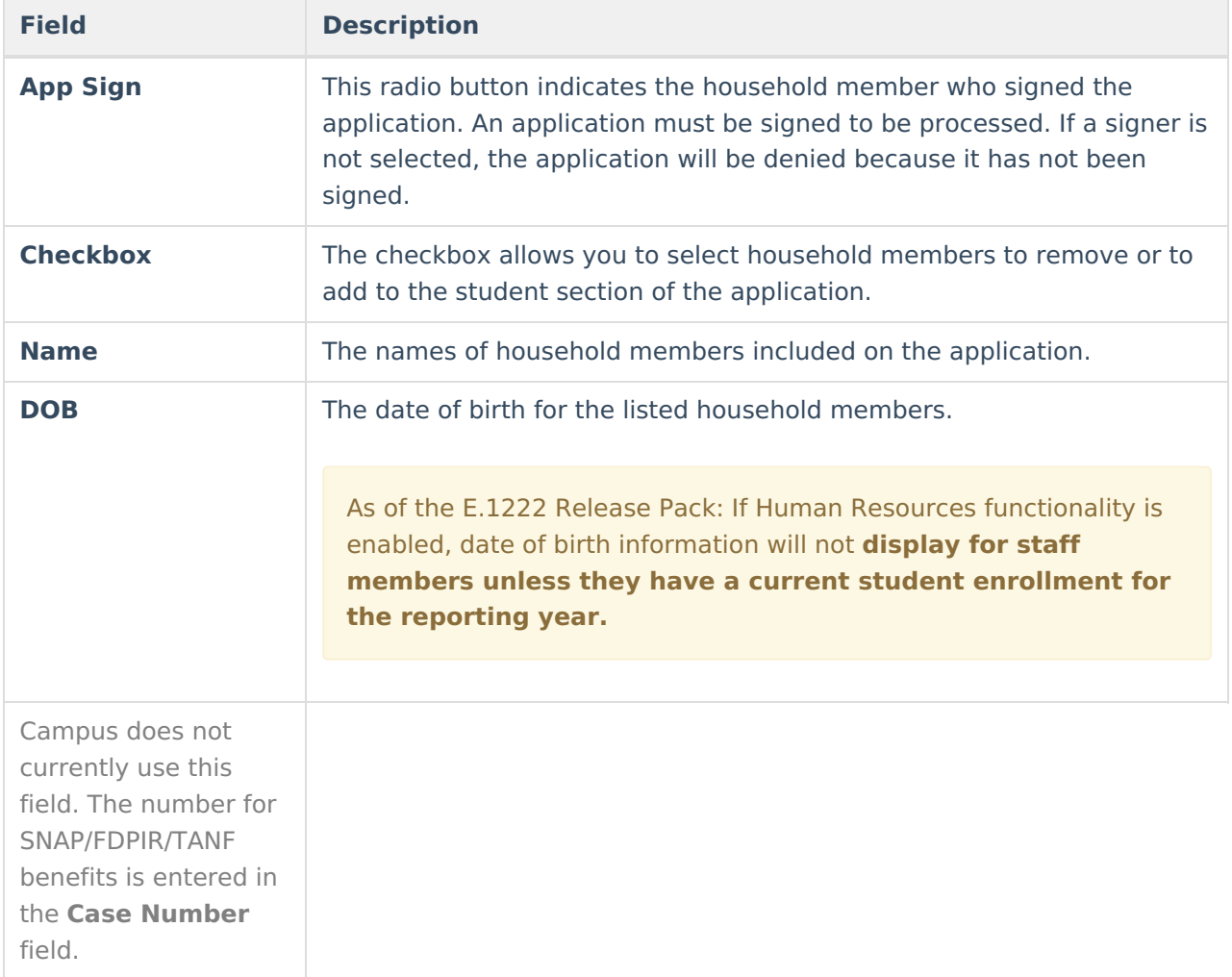

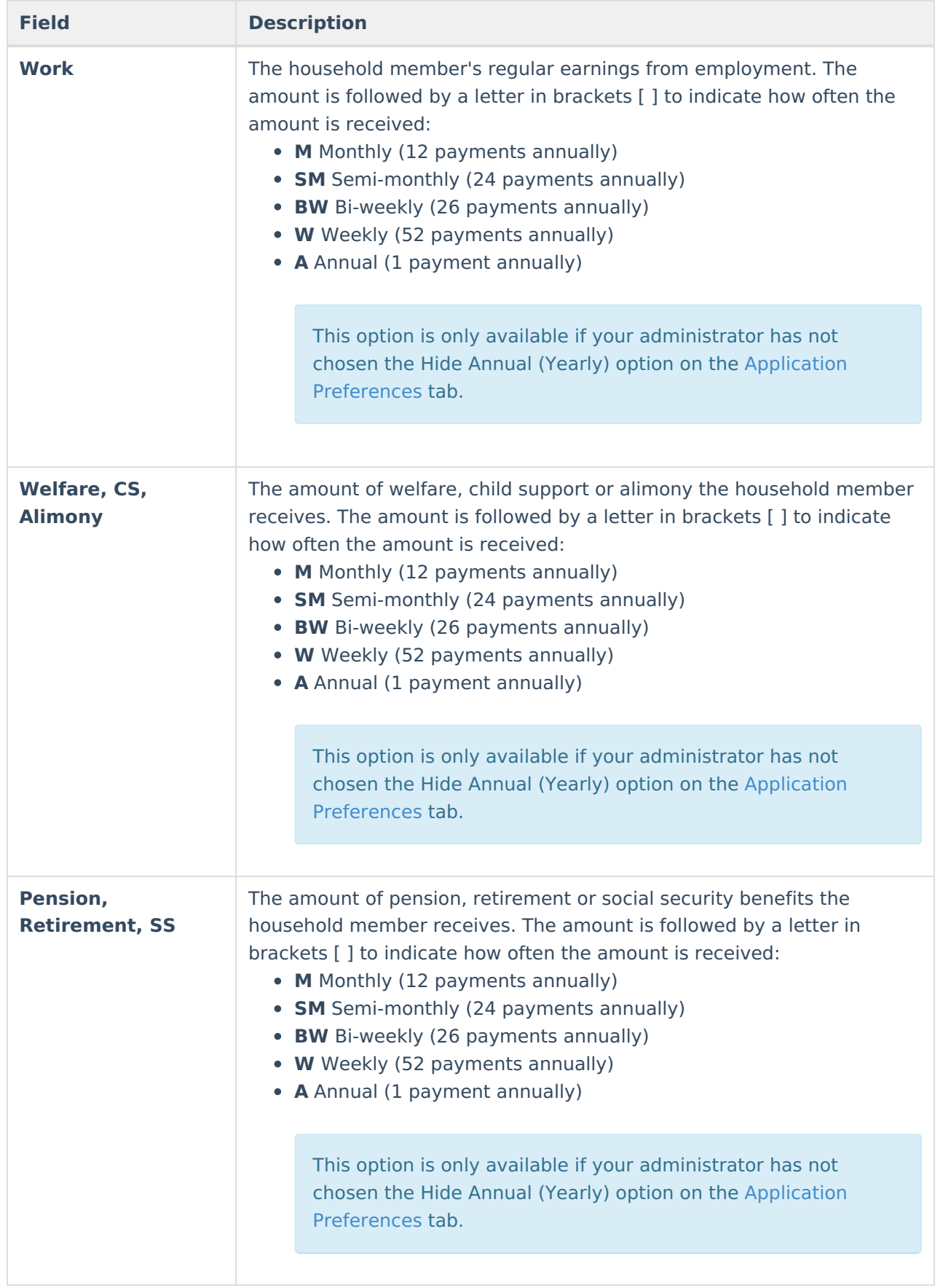

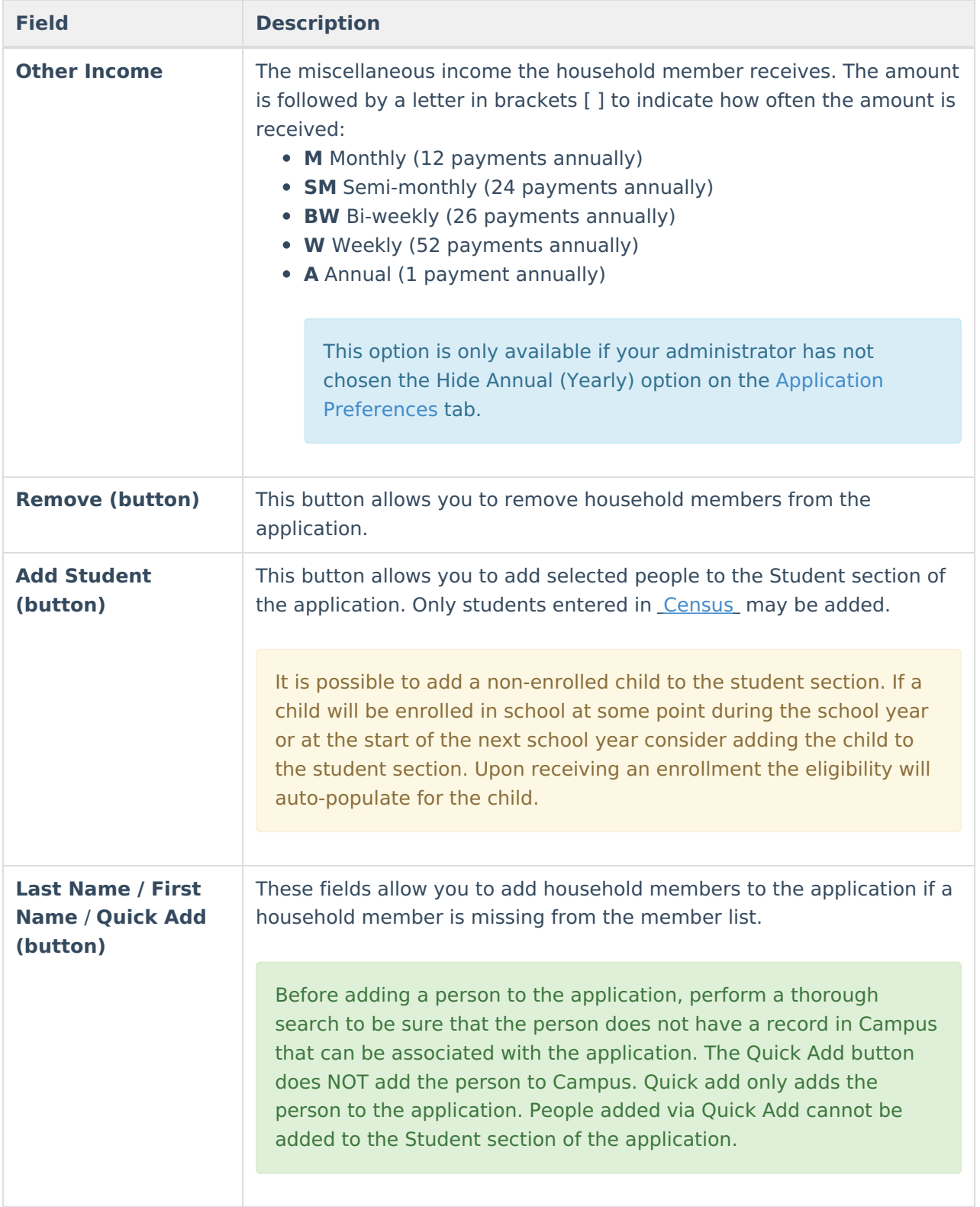

## **Application Status**

**Field Descrption**

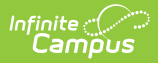

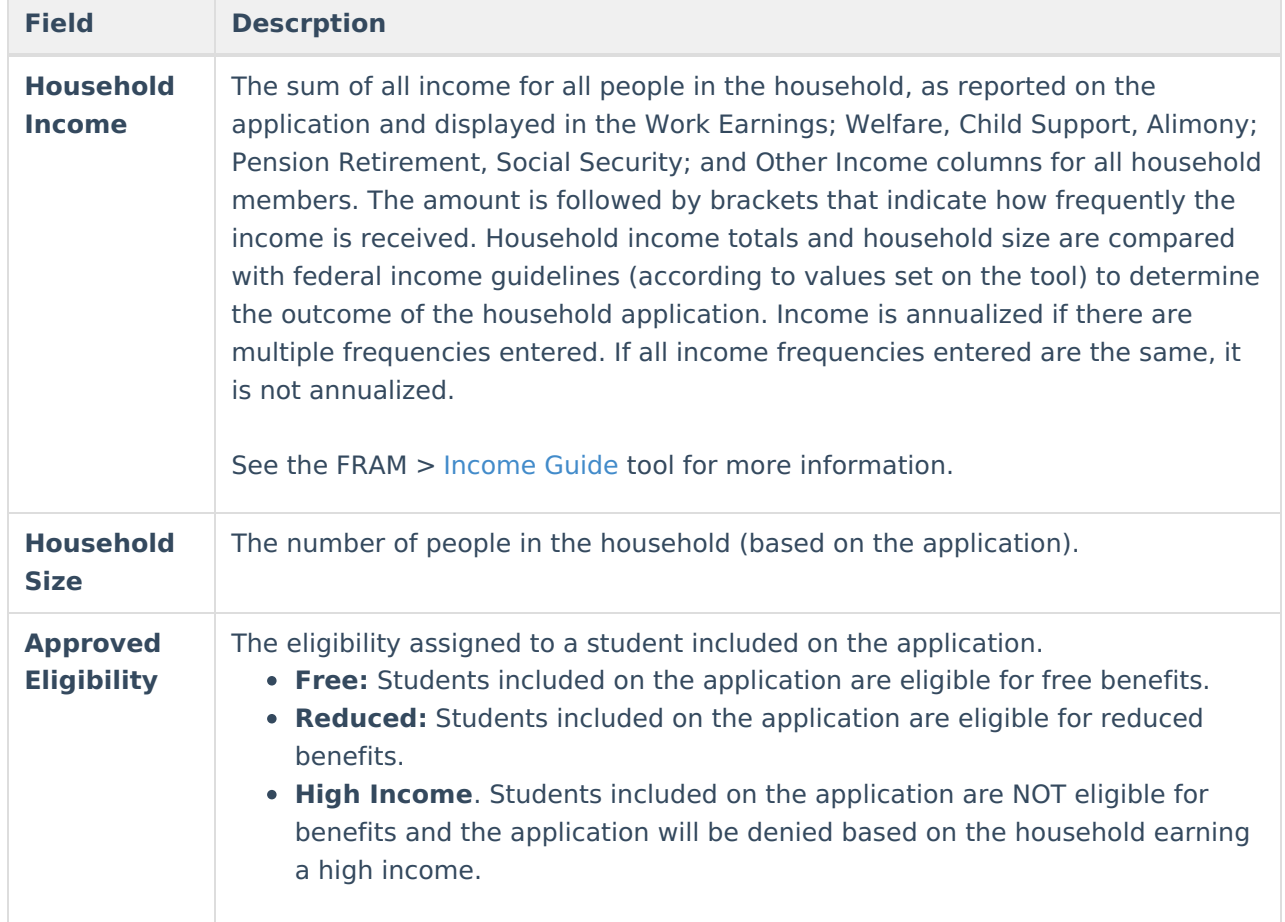

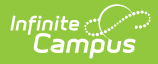

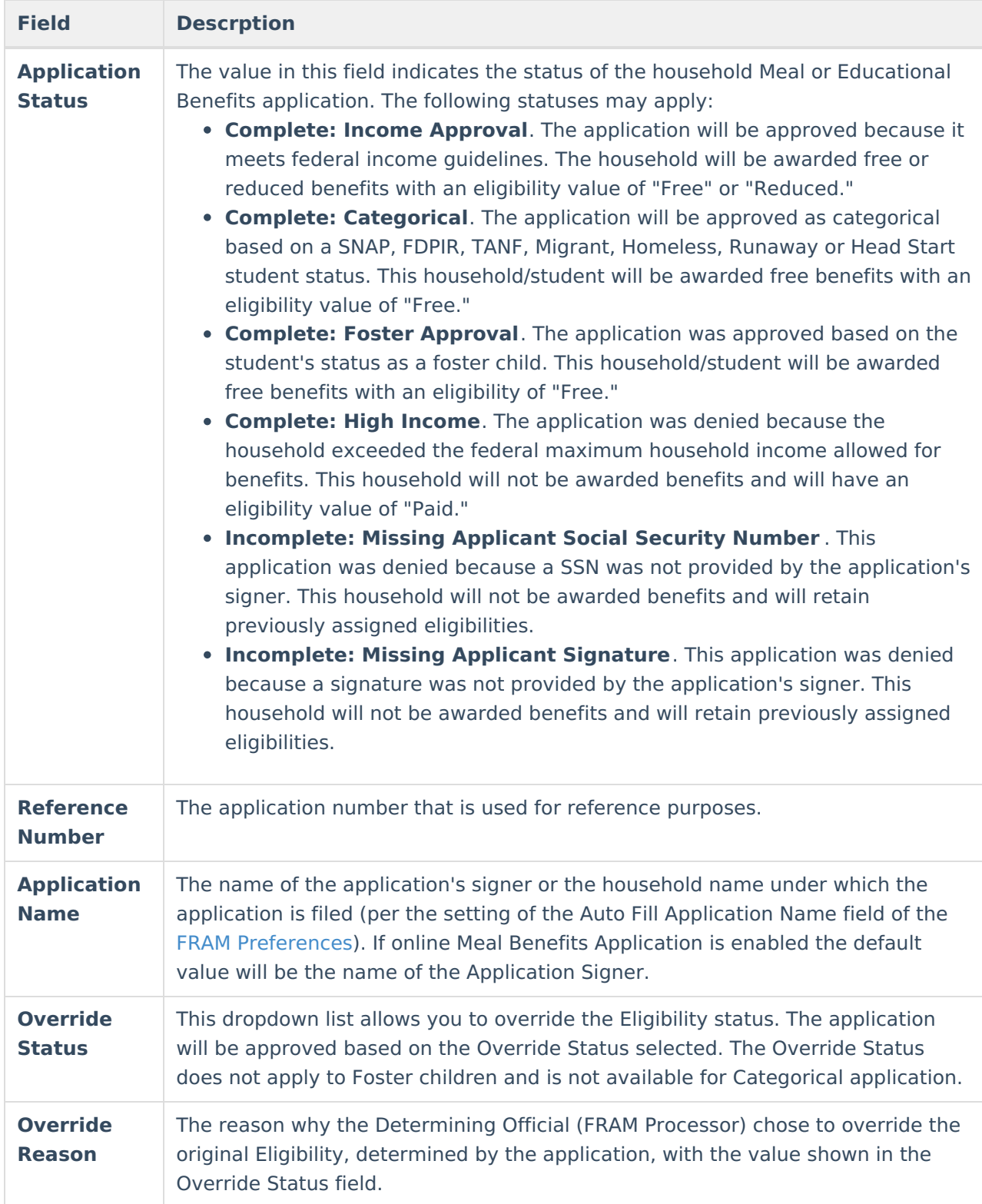

# **Application Eligibility Approval by Student**

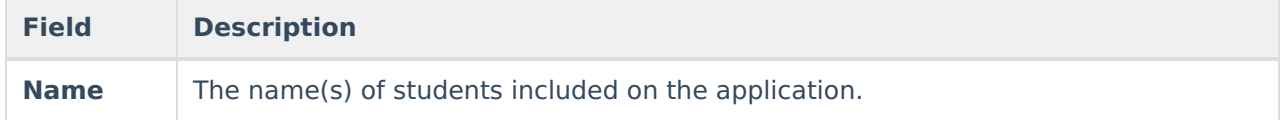

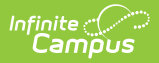

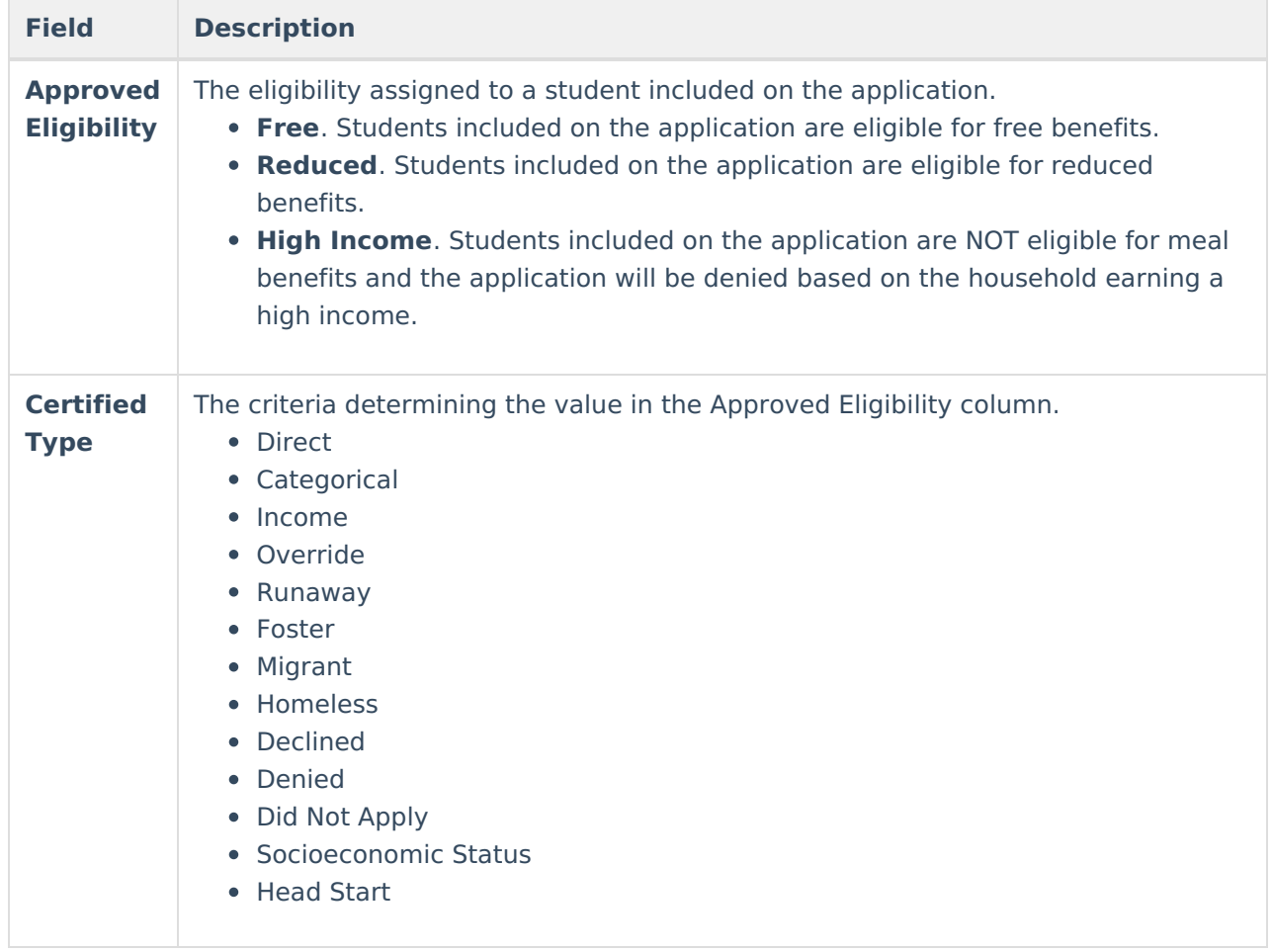